## **NCH Programvara ExpressAnimate Animationsprogram**

Den här användarhandboken har skapats för användning med

ExpressAnimate Animationsprogram Version 9.xx

©NCH Programvara

### **Teknisk support**

Om du har svårt att använda ExpressAnimate Animationsprogram läs det aktuella ämnet innan du begär support. Om problemet inte omfattas av den här användarhandboken vänligen se den aktuella ExpressAnimate Animationsprogram Online Teknisk support på

### www.nchsoftware.com/animation/sv/support.html.

Om det inte löser ditt problem kan du kontakta oss med hjälp av de tekniska supportkontakterna som anges på den sidan.

### **Förslag på programvara**

Om du har några förslag på förbättringar av ExpressAnimate Animationsprogrameller förslag på annan relaterad programvara som du kan behöva, posta den på vår förslagssida på

www.nch.com.au. Många av våra mjukvaruprojekt har genomförts efter förslag från användare som du. Du får en gratis uppgradering om vi följer ditt förslag.

# **ExpressAnimate Animationsprogram Innehållet**

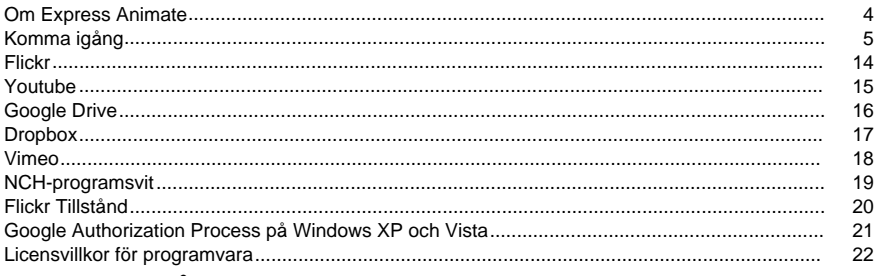

## Exempel på projekt

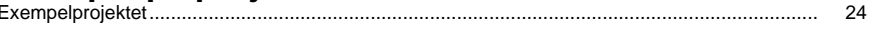

### Bildinställningar

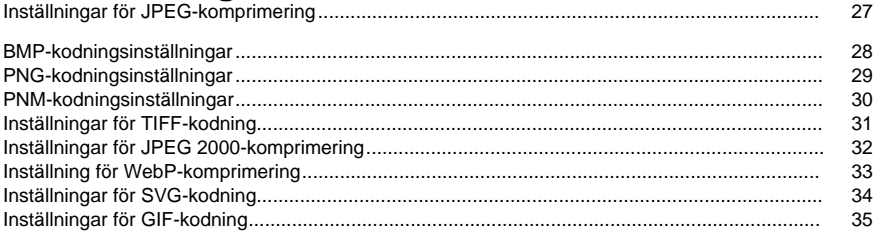

### Färdigställa ett projekt

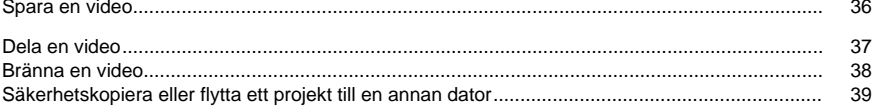

### **Ritverktyg**

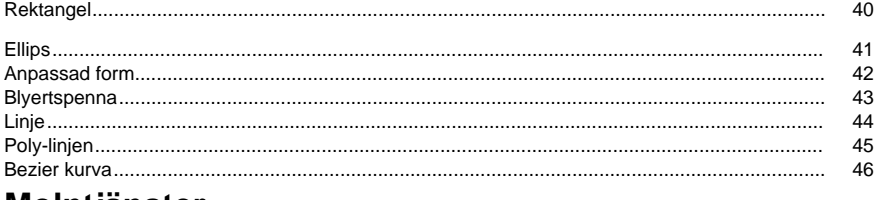

### Molntjänster

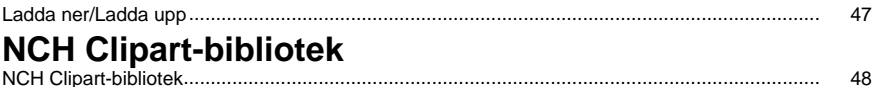

### **NCH Ljudbibliotek**

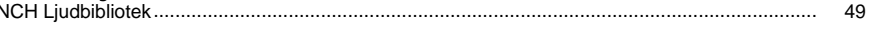

### **Redigering**

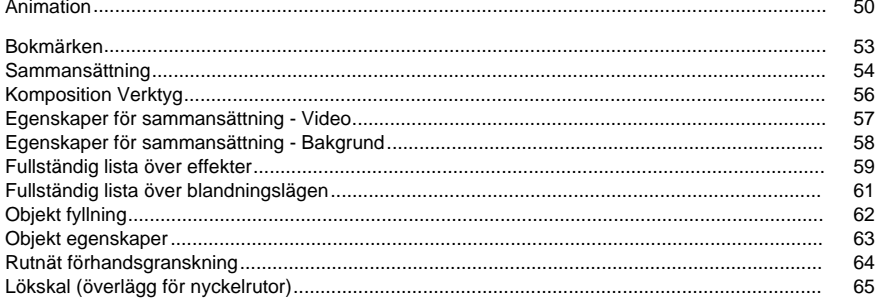

### **Skärmreferenser**

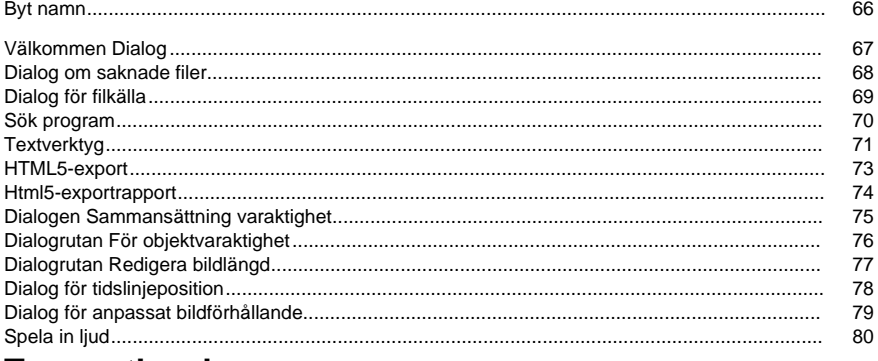

### Tangentbord

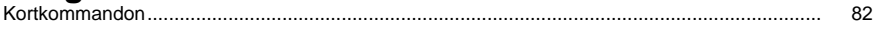

### **Skärmreferenser**

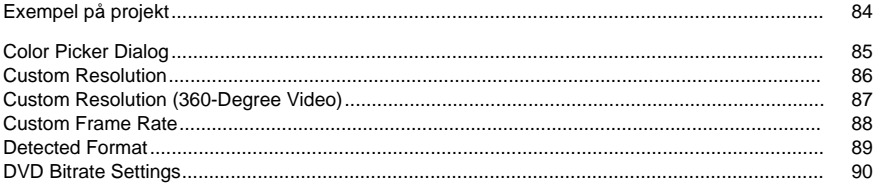

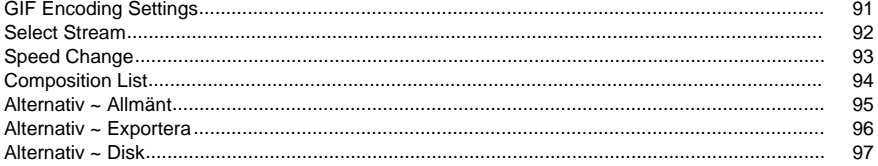

### **Om Express Animate**

Express Animate är en applikation för rörlig grafik utvecklad av NCH Software. Den kan användas för att animera, redigera och komponera media i 2D-rymd.

#### **Funktioner**

- Skiktorienterad: Varje enskilt medieobjekt upptar ett eget lager.
- Importera och ordna videomaterial.
- Ladda en stor mängd olika videofilformat, inklusive AVI, MOV, MP4 och WMV.
- Skapa, ordna och sammansatta lager i en komposition. Skapa en eller flera kompositioner.
- Skapa och animera vektorformer och masker.
- Tillämpa imponerande visuella effekter.
- Skapa unika animerade texteffekter.
- Gruppera flera lager inom samma sammansättning genom att skapa en föräldraskapskedja.
- Med dummy-objekt kan du få bättre kontroll över din animering.
- Spara den resulterande filmen i en fil, ladda upp den på YouTube eller bränn den på DVD. **Systemkrav**

Operativsystem Windows XP SP2 / Vista / 7 / 8 / 8,1 / 10 Cpu Intel Core 2 Duo 2,0 GHz Eller AMD Athlon 64 X2 5000+ Visa 1024 × 768 Ljudkort Windows-kompatibelt ljudkort

Ram 2 GB

### **Komma igång**

1. **Arbetsytor och paneler** Det viktigaste gränssnittet för Express Animate består av flera paneler. Paneler är organiserade i huvudprogrammet fönster i ett arrangemang som kallas en arbetsyta. Tre av de vanligaste panelerna är objektpanelen, Canvaspanelen och kompositionspanelen.

Med hjälp av objektpanelen kan du ändra den aktiva kompositionen och visar objektens hierarki inom den aktiva kompositionen. Du kan markera och ta bort objekt från den aktiva kompositionen eller överordnade ett objekt till ett annat med hjälp av dra och släpp.

Sammansättningspanelen används för beställning av objekt i förhållande till varandra och för tidtagningsjusteringar.

Allt som syns i kompositionen vid den aktuella tidmarkören visas på canvaspanelen.

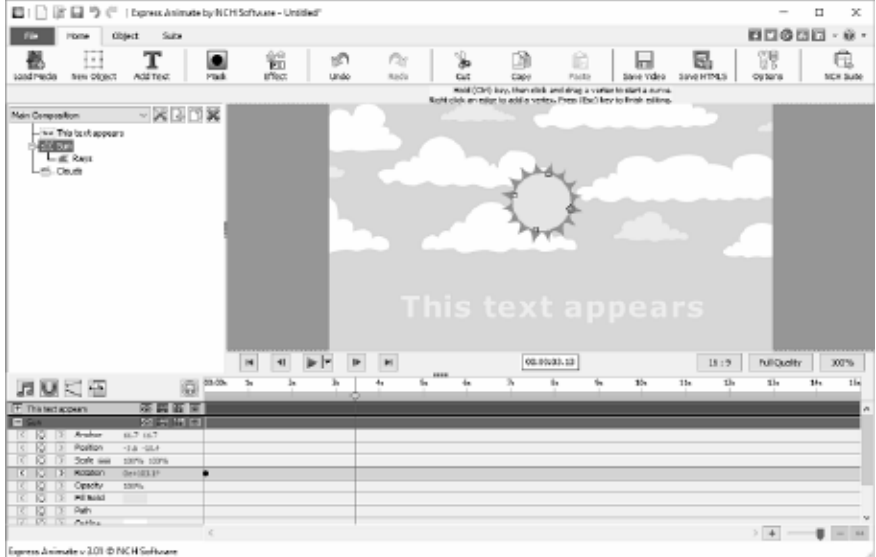

### ● **Objektpanelen**

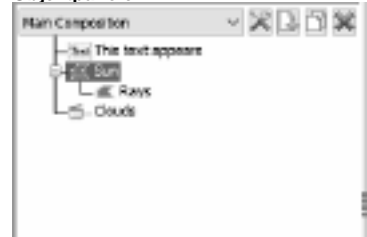

● **Canvas panel**

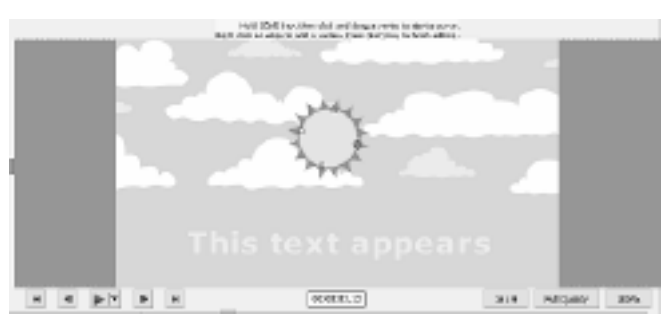

● **Panelen Komposition**

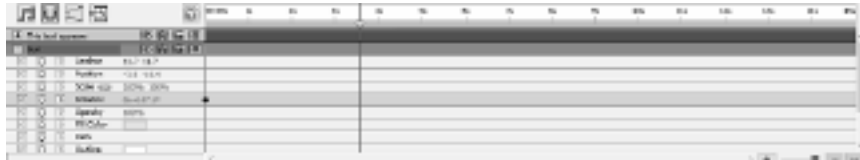

2. **Lägga till medieobjekt** Ladda videofiler (.avi, .mov osv.), ljudfiler (.aac, .mp3 osv.) eller bildfiler (.jpg, .png osv.) med hjälp av något av följande sätt:

- Dra och släpp en eller flera filer från Utforskaren eller skrivbordet i arbetsytans flik.
- Välj **Arkiv -> Ladda mediefiler...**
- Klicka på **verktygsfältsknappen** Läs in media
- 3. **Ordna objekt på Canvas** När du placerar objekt på arbetsytan sin position på skärmen beskrivs med koordinater. När du markerar ett objekt kan du se dess Position-egenskap inne i kompositionspanelen.

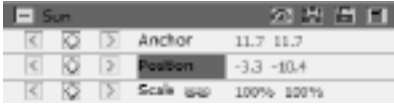

Värdena för dessa koordinater finns i

bildpunkter. Det första värdet, kallat X, representerar position på den vågräta axeln och det andra värdet, kallat Y, representerar position på den lodräta axeln. I exemplet är X -3,3 och Y är -10,4

- Värdet **För ankare** representerar ankarpunktens placering i Objektkoordinatrymd, där X- och Y-koordinaterna är relativa till Objektets ursprung (0,0), som är fast vid objektets övre vänstra hörn.
- Värdet Position representerar ankarpunktens placering i utrymmet Komposition, där X- och Y-koordinaterna är i förhållande till ursprunget (0,0), som är fast vid det övre vänstra hörnet av canvasen.

#### **Flytta objekt genom att dra i arbetsytans arbetsyta**

- Markera ett eller flera objekt och dra sedan de markerade objekten med en mus.
- När du flyttar ett objekt genom att dra det på arbetsytan, blir egenskapen position automatiskt justerad enligt objektens nya position när du drar.

#### **Flytta objekt genom att direkt ändra egenskapen Position**

- 1. Markera ett eller flera objekt.
- 2. Sök egenskapen Position i kompositionspanelen för objekten.
- 3. Ändra egenskaperna X och Y Position.

### **Flytta objekt med piltangenterna**

- 1. Markera ett eller flera objekt.
- 2. Om du vill flytta markerade objekt en bildpunkt åt vänster, höger, uppåt eller nedåt trycker du på en piltangent.

#### 4. **Ordna objekt på tidslinjen**

Tidslinjekontrollen finns högst upp på kompositionspanelen och används för att ställa in den aktuella positionen för den aktiva kompositionen. Tidslinjen fungerar med tidkoder (se SMPTR-tidkod). En bildruta är den minsta måttenheten på tidslinjen.

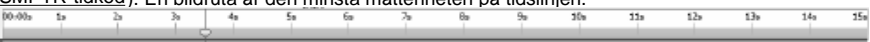

Markerade objekt anges med en blå markering på kompositionspanelen och rullas automatiskt till panelens överkant för att säkerställa att den syns på panelen.

De färgade staplarna i kompositionspanelen representerar objektens varaktighet visuellt. Början av varaktigheten av ett objekt är dess In-punkt, och slutet är dess **Utpunkt.** Varaktigheten är spannet mellan in- och ut-punkterna, och stapeln som sträcker sig från punkten In till punkten Ut är objektets varaktighetsstapel.

Om du vill flytta ett objekt i tid drar du fältets varaktighetsfält till vänster eller till höger. Som standard fäster objekt varaktighet till betydande punkter i tid (till exempel bokmärken, eller start eller slutet av kompositionen). Du kan stänga av Snappning genom att trycka på och hålla i Shift-tangentbordstangenten eller genom att klicka på ikonen Fäst

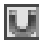

som finns på toppen av kompositionspanelen.

#### 5. **Förhandsgranska kompositionen**

Alla objekt som är synliga vid den aktuella tidsmarkören visas på arbetsytans arbetsyta. Du kan justera **förhandsvisningskvaliteten** från en drop down-ruta längst ned på arbetsytans arbetsyta. Ledtråd: Minska förhandsgranskningskvaliteten för att förbättra återgivningsprestandan.

**Uppspelningskontroller** för förhandsgranskning finns längst ned på arbetsytans panel. Använd Go för att starta, Gå till, Steg bakåt och Stega framåt-knapparna för att ändra aktuell tidslinjeposition. Klicka på knappen Spela upp för att starta förhandsgranskningsuppspelningen av den aktiva kompositionen.

Det finns 3 olika uppspelningslägen som kan väljas med hjälp av en rullgardinsmeny bredvid uppspelningsknappen:

- 1. **Spela varje bildruta** Varje bildruta av kompositionen visas enligt kompositionen framerate. Ljud är inte tillgängligt i det här läget.
- 2. **Uppspelning i realtid** Kompositionen spelas upp i realtid. Bildrutor tappas vid behov för att se till att video och ljud är synkroniserade under uppspelningen.
- 3. **Realtidsuppspelning av cachelagrade bildrutor Sammansättningsramar cachelagras** med början från den aktuella tidslinjepositionen och tills förhandsgranskningscachen fylls upp helt. När cachelagringen har gjorts utförs uppspelning i realtid av det cachelagrade segmentet i en loop.

#### 6. **Trimma objektens varaktighet**

Att trimma ett objekts varaktighet är att ändra dess In- eller Ut-punkt så att objektet har en annan varaktighet. Genom att dra endera änden av ett lager varaktighet bar du kan trimma objektets varaktighet eller förlänga den. Om du trimmar objektets varaktighet ändras inte videomaterial eller ursprungliga källfiler.

Du kan utöka bild, text och objekt form för valfri varaktighet, utvidga sina In och ut pekar ut förbi sina ursprungliga tider.

När du trimmar video- eller ljudfilobjektet representerar en blek stapel bildrutorna i de bilder som du utesluter från kompositionen. Du kan välja vilka bildrutor som ska spelas inom en trimmad varaktighet genom att dra i slip-edit-fältet.

Som standard har nya kompositioner varaktigheten 30 sekunder. Bild-, figur- och textobjekt har standardvaraktigheten på 5 sekunder, och varaktigheten för video- och ljudobjekt baseras på den ursprungliga filens varaktighet.

Om du vill ändra varaktigheten för en komposition klicka på inställningsknappen Komposition bredvid kompositionslistan på objektpanelen eller klicka på knappen Ändra sammansättningsvaraktighet som

再

finns på toppen av kompositionspanelen.

#### 7. **Objektegenskaper på kompositionspanelen**

Varje objekt har egenskaper, varav många du kan ändra och animera. Varje objekt har en Transform-egenskapsgrupp som inkluderar Position och Opacitet. Genom att lägga till masker eller effekter i ett objekt kan du skapa ytterligare egenskapsgrupper för objektet.

Om du vill expandera eller komprimera en egenskapsgrupp klickar du på knappen komprimera/expandera till vänster om objektets namn eller egenskapsgruppnamn.

#### **Ange ett egenskapsvärde**

Om du vill ändra ett egenskapsvärde klickar du på det markerade värdet anger du ett nytt värde och trycker på Retur. Eller så kan du placera markören över det markerade värdet, trycka på och hålla kvar vänster musknapp och dra till vänster eller höger för att öka eller minska värdet.

#### 8. **Animera en egenskap**

Alla egendomar som visar en liten diamantikon kan animeras - det vill säga ändras med tiden. Om du vill börja animera en egenskap klicka på diamantknappen 'Ny nyckel'. Flytta sedan tidslinjemarkören till en ny position och ändra egenskapsvärdet.

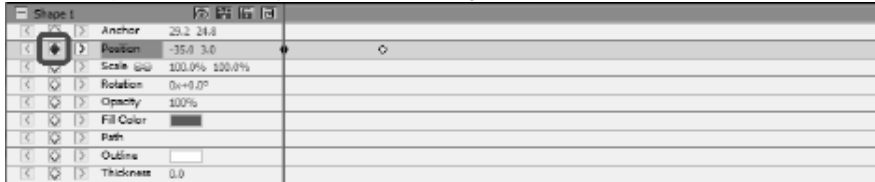

#### 9. **Överordnade och underordnade objekt**

Använd objektpanelen om du vill tilldela objekt som överordnade objekt till andra objekt. Detta är användbart när du vill animera flera objekt samtidigt.

Markera ett objekt på fliken Objekt och dra det ovanpå ett annat objekt.

Omformningsegenskaperna för det underordnade objektet blir relativa till det överordnade objektet i stället för till kompositionen. Om ett överordnat objekt till exempel flyttar 5 pixlar till höger om startpositionen, flyttar det underordnade objektet också 5 pixlar till höger om sin position.

Föräldraskap påverkar alla omformningsegenskaper utom Opacitet, Position, Skala och Rotation.

Ett objekt kan bara ha en överordnad, men ett objekt kan vara överordnat till valfritt antal objekt i samma sammansättning.

Du kan animera underordnade objekt oberoende av deras överordnade objekt, vilket inte visas när du återger en komposition.

#### 10. **Lägga till en annan komposition som ett underredsobjekt**

Andra kompositioner kan ingå i kompositionen för att hjälpa till med skapandet av större, mer komplexa kompositioner av enklare.

Om du vill lägga till ytterligare en komposition i den sammansättning som för närvarande är markerad väljer du den nya kompositionen på

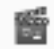

#### Composition

knappen Komposition på fliken Objekt. Den underordnade kompositionen kan vara parented till alla objekt inom den aktuella sammansättningen och agerar precis som alla andra underordnade objekt inom kompositionen, så kan skalas, roteras och flyttas precis som alla andra objekt.

Om du vill redigera barnsammansättningen väljer du barnsammansättningen från kompositionen pull-down överst på objektpanelen. Barnsammansättningen kan modifieras separat av någon sammansättning som det kan vara ett barn av, kommer alla ändringar i kompositionen att återspeglas i den eventuella komposition som den har inkluderats i.

#### 11. **Skapa former och masker**

**Skapa former**Om du vill skapa ett formobjekt klicka på en form (t.ex. knappen Rektangel, Ellips eller Anpassad form) på verktygsfältet. För att välja typ av formen använd rullgardinsmenyn till höger om knappen verktygsfält.

- Rita en **rektangel**genom att klicka på knappen för rektangelverktygets verktygsfält, flytta musen över arbetsytan, klicka och hålla kvar vänster musknapp och dra diagonalt.
- Rita en **ellips**genom att klicka på ellipsverktygsfältsknappen, flytta musen över arbetsytan, klicka och håll vänster musknapp och dra diagonalt.
- Så här ritar du **en egen figur**:
	- 1. Med knappen Anpassat formverktygsfält markerat klickar du i den canvas där du vill placera det första vertexet.
	- 2. Klicka där du vill placera nästa vertex för att skapa ett rakt segment
	- 3. Genom att fortsätta klicka skapar du en bana som är gjord av rät linjesegment som är sammankopplade med hörnpunkter.
	- 4. Om du vill skapa ett böjt segment klickar du och drar i riktningslinjehandtaget för att skapa den kurva som du vill använda.
	- 5. Så här avslutar du redigeringen tryck på Retur- eller Escape-tangenten

**Skapa masker** En mask används för att isolera ett område i ett objekt för att göra den delen av objektet genomskinlig för objekten under det. Du kan skapa en eller flera masker för varje objekt i en komposition för att skära ut vissa delar av en bild, så objekten, placerade i kompositionen under det markerade objektet, kommer att visa igenom. Masker kan animeras med tiden, till exempel för att följa ett rörligt objekt i en video.

Redigering av masker liknar redigering av formobjekt.

Om du vill skapa en ny mask markerar du ett objekt och klickar på ikonen Mask i huvudverktygsfältet, eller väljer Ny mask på högerklicksmenyn i kompositionspanelen. En Mask-egenskapsgrupp kommer att visas i objektens lista med egenskaper. Med egenskapen [Mask markerad klickar du och drar på gula vertices på arbetsy](blending_modes_list.html)tan för att ändra maskens form. Håll Ctrl-tangenten när du väljer ett vertex för att redigera en kurva för den här vertexen. Högerklicka på Masken för att lägga till nya vertices.

#### 12. **Tillämpa effekter**

Varje objekt kan ha en eller flera effekter som tillämpas på den.

Om du vill använda en visuell effekt på ett markerat objekt klickar du på

verktygsfältsknappen Effekt och väljer en Video-effekt i en nedrullningsbar list.

Om du vill använda en ljudeffekt högerklicka på ett ljudobjekt på kompositionspanelen och välja en effekt **på menyn Ljud->Ny** effekt. Alternativt skulle du kunna använda en effekt på markerat objekt genom att **välja Objekt->Ljudeffekter** på huvudmenyn.

När du har använt en effekt på ett objekt skapas en ny egenskapsgrupp för det objektet på kompositionspanelen. Vissa effektegenskaper kan animeras.

Se: Fullständig lista över effekter

### 13. **Blandningsläge**

Det är möjligt att styra hur ett objekt smälter samman med objekt under det, eller använda ett objekt som en stencil eller silhuett.

Standardblandningsläget är **Normal**. I det här läget resultatet färg är färgen på det översta objektet, den underliggande färgen ignoreras.

Om du vill ändra oBjects blandningsläge högerklickar du på ett objekt och väljer **Blandning släge på** en snabbmeny.

Se: Fullständig lista över blandningslägen

### 14. **Redigerare för animeringskurva**

Kontroll av kurvredigeraren används för exakt kontroll över hur en objektegenskap är animerad. För att aktivera kurvan redaktör välja en egenskap för ett objekt (t.ex. Position, Skala, etc) i sammansättning panelen och klicka på Öppna kurvan redaktör

 $\overline{\mathbb{F}_q}$ 

knappen som finns på toppen av sammansättning Panel. Dra animeringstangenter och deras kontrollpunkter för att ändra interpolationskurvan och styra hur egenskapen är animerad. Om du vill ändra interpolationstypen högerklickar du på en animeringstangent och väljer Linjär eller Bezierkurva-interpolation på snabbmenyn.

### 15. **Återgivning av video**

När du har redigerat klart projektet sparar du eller laddar upp en video för att dela det med andra personer.

- 1. Klicka på **knappen Spara** video i verktygsfältet. Dialogen För installationsprogrammet för videoutdata kommer att visas.
- 2. Välj målenhet och format du vill att ditt projekt ska byggas för genom att klicka på bilden.
- 3. Du kan justera inställningarna för formatet du har valt om du vill. Det finns hjälpsidor för varje måltyp. Få tillgång till dem genom att klicka på hjälpknappen längst ned i dialogrutan Installationsprogram för videoutdata.
- 4. Klicka på knappen Skapa längst ned i dialogrutan Installationsprogram för videoutdata.
- 5. När exportprocessen har slutförts kommer videon att sparas i den fil du angav.

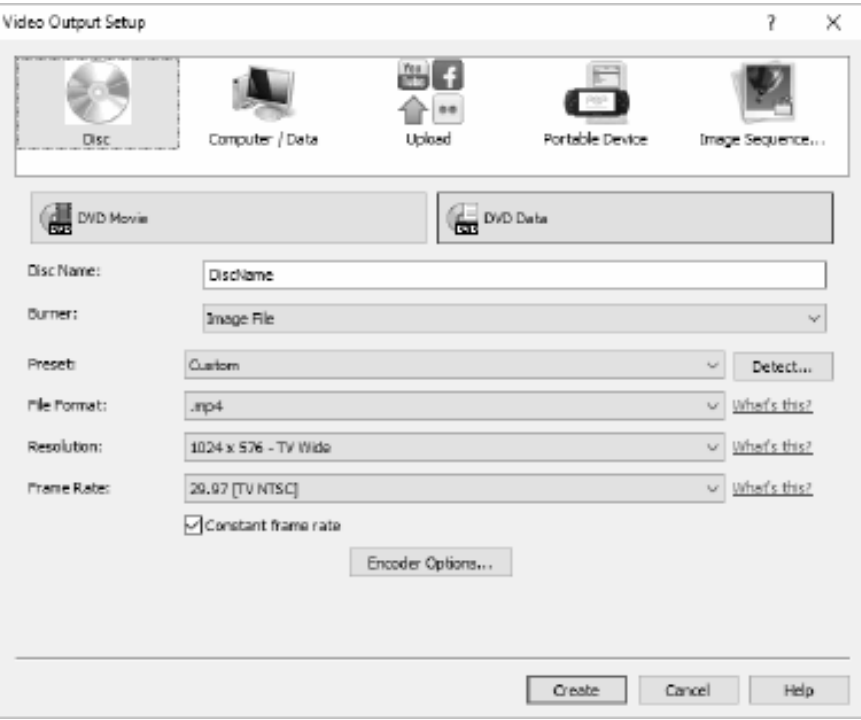

### 16. **Exportera till HTML5**

Den slutliga videon kan publiceras som en HTML5-webbsida som du kan inkludera på din egen webbplats.

- 1. Klicka på **knappen Spara HTML5** i verktygsfältet. Dialogrutan HTML5-exportparametrar kommer att visas.
- 2. Välj utdatamapp och upplösning du vill att projektet ska sparas med.
- 3. Klicka på knappen Spara HTML5 längst ned i html5-dialogrutan Exportera egenskaper.

Se Exempelprojekt för ett fungerande exempel på några av de funktioner som är tillgängliga.

### **Flickr**

### **Flickr**

Du kan öppna den Flickr export dialog via någon av följande metoder:

- Från den **Hem** fliken på **Verktygsfältet**. Klicka på **knappen Spara video** släppa ner. Välj
- Från den fliken på **Verktygsfältet**.

Klicka på **menyalternativet** Spara video och i guiden som öppnas väljer du **alternativet Ladda**upp , sedan **alternativet** Flickr.

När du har nått den Flickr export dialog, kan du välja diverse inställningar som kommer att tillämpas på det exporterade projektet.

Efter att dina val klicka på **Skapa ,**att vara export och ladda upp processen.

Om det krävs kommer **dialogrutan För Flickr** Auktorisering att visas och din webbläsare öppnas, så att du kan logga in på tjänsten.

### **Youtube**

### **På YouTube**

Du kan öppna youtube-exportdialogen via någon av följande metoder:

- Från den **Hem** fliken på **Verktygsfältet**. Klicka på **knappen Spara video** släppa ner. Välj
- Från den fliken på **Verktygsfältet**.
	- Klicka på **menyalternativet** Spara video och i guiden som öppnas väljer du **alternativet**La dda upp , sedan **på YouTube.**

När du har nått youtube-exportdialogen kan du välja diverse inställningar som ska tillämpas på det exporterade projektet.

Efter att dina val klicka på **Skapa ,**att vara export och ladda upp processen.

Om krävs **youtube authorization** dialog visas. Logga in på ditt YouTube-konto, och följ uppmaningarna för att tillåta programmet att få tillgång till din onlineprofil.

### **Google Drive**

### **Google Drive**

Du kan öppna exportdialogrutan på Google Drive via någon av följande metoder:

- Från den **Hem** fliken på **Verktygsfältet**. Klicka på **listrutan** Spara video. Välj alternativet Drive.
- Från den fliken på **Verktygsfältet**.

Klicka på **menyalternativet** Spara video... och välj alternativet **Ladda**upp i **guiden som** öppnas.

När du har nått exportdialogrutan på Google Drive kan du välja olika inställningar som ska tillämpas på det exporterade projektet.

Efter att dina val klicka på **Skapa ,**att vara export och ladda upp processen.

Om det behövs visas dialogrutan Google-auktorisering. Logga in på ditt Google-konto och följ anvisningarna så att programmet kan komma åt din onlineprofil.

### **Dropbox**

### **Dropbox (på)du**

Du kan öppna dropbox-exportdialogrutan via någon av följande metoder:

- Från den **Hem** fliken på **Verktygsfältet**. Klicka på **listrutan** Spara video. Välj **alternativet Dropox.**
- Från den fliken på **Verktygsfältet**.

Klicka på **menyalternativet** Spara video... och välj alternativet **Ladda**upp i guiden som **öp pnas.**

När du har nått Dropbox-exportdialogrutan kan du välja olika inställningar som ska tillämpas på det exporterade projektet.

Efter att dina val klicka på **Skapa ,**att vara export och ladda upp processen.

Vid behov visas **dialogrutan Dropbox-auktorisering.** Logga in på ditt Dropbox-konto och följ anvisningarna så att programmet kan komma åt din onlineprofil.

### **Vimeo**

### **Vimeo**

Du kan öppna vimeo-exportdialogen via någon av följande metoder:

- Från den **Hem** fliken på **Verktygsfältet**. Klicka på **knappen Spara video** släppa ner. Välj
- Från den fliken på **Verktygsfältet**.
	- Klicka på **menyalternativet** Spara video och i guiden som öppnas väljer du **alternativet Ladda**upp , sedan **alternativet Vimeo.**

När du har nått vimeo-exportdialogen kan du välja diverse inställningar som ska tillämpas på det exporterade projektet.

Efter att dina val klicka på Skapa **för** att påbörja export och uppladdning processen.

Om det krävs kommer **vimeo authorization-dialogen** att visas och din webbläsare öppnas, så att du kan logga in på tjänsten.

### **NCH-programsvit**

Detta är ett användbart sätt att bläddra i all programvara som finns från NCH Software Du kan se en uppsättning produkter efter typ som Ljud, Video och så vidare och visa produkten. Därifrån kan du prova på produkten och det kommer att ladda ner och installera det för dig att prova. Om du redan har produkten installerad så kan du klicka på "Kör det nu" och programmet kommer att lanseras för dig.

Det finns också en lista med funktioner för produkter i kategorin. Klicka på en funktion, till exempel "Redigera en videofil", för att installera en produkt med den förmågan.

#### **Sök**

Sök på vår hemsida efter produkter som matchar eventuella sökord du skriver.

### **Visa mer av vår programvara**

Surfa på vår hemsida för mer programvara.

#### **Prenumerera på vårt nyhetsbrev**

Du kan prenumerera på vårt nyhetsbrev för meddelanden om nya releaser och rabatter. Du kan avsluta prenumerationen när som helst.

#### **Se de senaste rabatterna för inköp**

Se de senaste rabatterna vi erbjuder för att köpa våra produkter.

### **Flickr Tillstånd**

Express Animate kan göra det enkelt och bekvämt att ladda upp dina bilder eller videoklipp till Flickr. Den behöver dock din tillåtelse innan du använder den.

Om du klickar **på knappen Auktorisera...** öppnas Webbplatsen Flickr i din webbläsare. Om Flickr-webbplatsen visar en inloggningssida, vänligen logga in. Webbplatsen kommer då att fråga om du vill länka Express Animate till ditt Flickr-konto. Vänligen **klicka OK, jag** 

**auktoriserar det**. Webbplatsen kommer då att visa en niosiffrig verifieringskod. Skriv eller kopiera och klistra in koden från webbplatsen till Express Animate och klicka på **Fortsätt**. Flickr Tillstånd

Om Express Animate har auktoriseringen av en Flickr: s användare, **kommer knappen Auktorisera ...** att inaktiveras och knappen Ta bort **auktorisering** kommer att aktiveras så att du kan ta bort auktoriseringen. Annars klickar du på knappen **Auktorisera ...** för att auktorisera Express Animate för uppladdning av foton eller videoklipp till Flickr.

### **Google Authorization Process på Windows XP och Vista**

Extra steg krävs för att ge Express Animate behörighet att ladda upp till Google Drive och/eller YouTube när du kör på Windows XP eller Windows Vista:

- 1. Klicka **Tillåta...** i den {Auktorisering} **Tillstånd** Dialogrutan.
- 2. I webbsidan som öppnas loggar du in på ditt Google-konto, om det krävs.
- 3. Bekräfta att du godkänner Express Animate för åtkomst till de begärda funktionerna.
- 4. Kopiera den **Auktoriseringskod** som tillhandahålls av Google och klistra in den i **Auktoris ering bekräfta** dialogruta i Express Animate.
- 5. Klicka **Redo** för att bekräfta att auktoriseringen är fullständig.

### **Licensvillkor för programvara**

Vårt mål är att varje användare ska ha en lyckad upplevelse med vår programvara. Vi erbjuder dig det på grundval av att du accepterar vårt licensavtal för slutanvändare (EULA).

LICENSAVTAL FÖR SLUTANVÄNDARE AV PROGRAMVARA (EULA)

Detta licensavtal begränsar vårt ansvar och styrs av ett skiljedomsavtal och ett platsavtal. Läs nedan då dessa villkor påverkar dina rättigheter.

1. Upphovsrätten i denna programvara och alla visuella arbeten eller ljudarbeten som distribueras med programvaran tillhör NCH Software och andra som anges i rutan Om. Alla rättigheter är reserverade. Installation av denna programvara och alla program som levereras med eller installeras på begäran av denna programvara, inklusive genvägar och start-menyn mappar, är licensierad endast i enlighet med dessa villkor. Dessa upphovsrätter gäller inte för något kreativt arbete som du, användaren utför.

2. Genom att installera, använda eller distribuera programvaran godkänner du, för din egen räkning och för din arbetsgivares eller huvudmans räkning dessa villkor. Om du inte godkänner något av dessa villkor får du inte använda, kopiera, överföra, distribuera eller installera den här programvaran - returnera den till inköpsstället inom 14 dagar för att få full återbetalning.

3. Denna programvara, och alla medföljande filer, data och material, distribueras "i befintligt skick" och utan garantier av något slag, vare sig uttryckliga eller underförstådda utom vad som krävs enligt lag. Om du tänker förlita dig på denna programvara för kritiska ändamål måste du testa den fullt ut innan du använder den, installera redundanta system och själv anta eventuella risker.

4. Vi ansvarar inte för förlust som uppstår till följd av användningen av denna programvara, inklusive, men inte begränsat till, någon speciell, tillfällig eller följdförlust. Alla anspråk på oss är begränsad till att få full återbetalning för det belopp du betalat för programvaran.

5. Du får inte använda denna programvara under några omständigheter där det finns någon risk för att fel på denna programvara kan resultera i en fysisk skada eller förlust av liv. Du får inte använda den här programvaran om du inte säkerhetskopierar datorn regelbundet, inte har antivirusprogram och brandväggsprogram installerade på datorn eller håller känsliga data okrypterade på datorn. Du samtycker till att frita oss från alla anspråk som rör sådan användning.

6. Du kan kopiera eller distribuera installationsfilen för denna programvara i sin fullständiga oförändrade form, men du får under inga omständigheter distribuera något programs registreringskod för något av våra program utan skriftligt tillstånd. I händelse av att du distribuerar en registreringskod för programvara är du skyldig att betala hela inköpspriset för varje plats där obehörig användning inträffar.

7. Användning av data som samlas in av programvaran omfattas av Sekretesspolicyn för NCH-programvara som möjliggör automatisk anonymiserad insamling av användningsstatistik under begränsade omständigheter.

8. Lagval. Om du är bosatt i USA, är din affärsrelation med NCH Software, Inc, ett amerikanskt företag, och detta avtal regleras av lagar och domstolar i staten Colorado. Om du bor någonstans i världen utanför USA, är din affärsrelation med NCH Software Pty Ltd, ett australiskt företag, och detta avtal regleras av lagar och domstolar i Australian Capital Territory. Sådana domstolar har fortsatt och exklusiv behörighet över alla tvister mellan dig och oss, oavsett typ av tvist.

9. Gäller endast amerikanska kunder: Skiljedomsavtal och avstående från grupptalan: Om du är bosatt i USA, samtycker NCH Software och du till att medla alla tvister och anspråk mellan oss i enlighet med reglerna och processen som anges i den engelska versionen av dessa villkor här: www.nch.com.au/general/legal.html. LÄS DESSA VILLKOR NOGGRANT. DET KAN PÅVERKA DINA RÄTTIGHETER. I dessa termer, KOMMER DU OCH NCH överens om att var och en får ställa fordringar mot varandra ENDAST I DIN ELLER DESS INDIVIDUELLA KAPACITET, OCH INTE SOM MÅLSÄGARE ELLER KLASSMEDLEM I EN PÅSTÅD KLASS ELLER REPRESENTATIVT FÖRFARANDE.

### **Exempel på projekt - Exempelprojektet**

Exempelprojektet visar några av de funktioner som kan läggas till i din animering. Du kan använda exemplet för att prova funktioner och för att experimentera för att se hur ändra objektegenskaper påverkar animeringen.

Om du vill läsa in exempelprojektet väljer du Öppna Exempelprojekt från dialogrutan Välkommen till Expressanimera när programmet först öppnas eller alternativt väljer **Arkiv ->** 

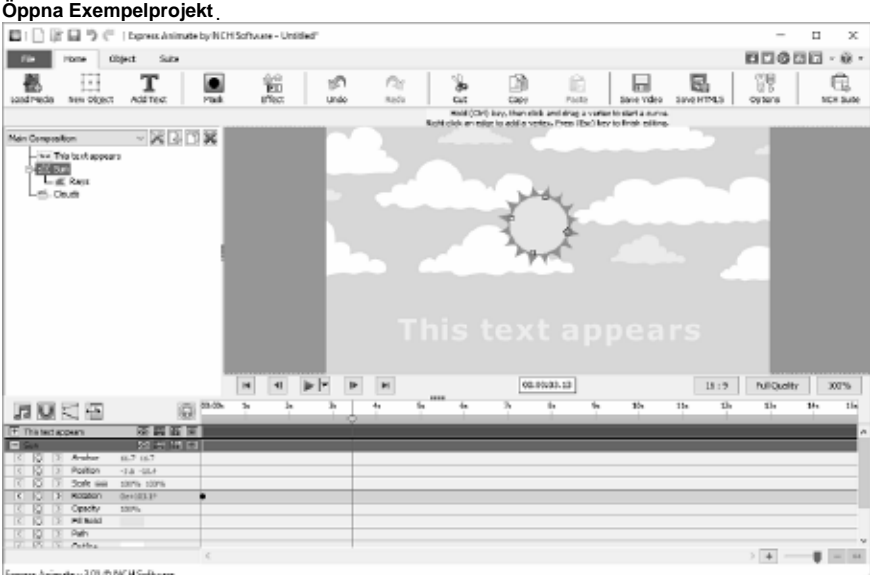

s Animate v 3.01 © NCH Software

#### 1. Huvudsaklig sammansättning

Den huvudsakliga kompositionen består av fyra objekt, varav tre är animerade, den andra är ett barn och animeras av sin förälder.

Den Denna text visas Textobjekt har animerats så att det kommer att ändra sin Skala samt ändra dess Opacitet över tiden. Det startar av med en opacitet av 0% and en skalning av 100% up tills 2na understöder markerar därefter vid 4.17en understöder markerar opaciteten är 100% andnd skalan är 113%

Effekten av detta är texten kommer att visas att blekna i sikte mellan 2 andra märket och 4,17 sekunder samt växa något i storlek.

• Sun Shape objektet består av en Ellispe objekt med proportionerna av en cirkel och Rays barn objekt som är en annan Ellispe som har ändrats genom att lägga till extra vertices som flyttades för att ge strålarna effekt.

The Sun objektet har animerats så att den sakta roterar runt sitt eget centrum, denna animation gäller även för barnet Rays objekt.

● Clouds-objektet är molnkompositionen som har animerats så att det rullar från höger till vänster över tid. Eftersom Molnen Sammansättning är bredare då den överordnade sammansättningen det inte kommer att vara fullt synlig vid en och samma tidpunkt som det kommer att effekt ligt maskeras av storleken på den överordnade sammansättning.

Huvudkompositionens bakgrund är en helblå färg. Detta kan ändras till att vara en gradient så att den är ljusare mot toppen av ramen för att ge en mer himmel som färgning. Prova:

Ändra bakgrunden till en toning klicka på knappen Kompositionsinställningar bredvid kompositionens namn på objektpanelen, öppna fliken Bakgrund och välj alternativknappen Övertoning. Flytta th Riktning pilen så att den pekar vertikalt från botten till toppen, sedan ändra färgen på den övre Stop vara ett medium blå och den övre Stopp vara en ljusare blå. Klicka på OK om du vill acceptera ändringen.

2. Clouds Sammansättning

Molnens sammansättning består av två uppsättningar moln som består av 10 små och 14 stora moln, som alla skapades som anpassade shape-objekt. De är grupperade i små moln och stora moln genom att göra dem barn till antingen Små moln eller Stora moln dummy objekt. De två dummy objekt är ett sätt att skapa enkla grupper av objekt.

Bakgrundsfyllningsfärgen ignoreras när den ingår som en underordnad komposition av huvudkompositionen.

Molnen sammansättning i detta prov inte innehåller några animation timings själv, det är bara en statisk bild som animeras av de viktigaste sammansättning.

#### Prova: Lägg

till animeringstangenter i antingen de små molnen eller de stora molnen så att de rör sig i en annan takt. Se hur det ser ut när du spelar Clouds komposition av sig själv och hur huvudkompositionen nu ser ut.

Lagrens ordning styrs av objektens positioner i kompositionspanelen, objekt högre i ordningen ligger ovanpå de lägre beställda objekten.

I detta prov "Sun" objektet består av två objekt, en gul disk och "Rays" form objekt.

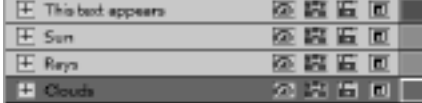

Den "Sun" är högre i ordning då "Rays" objekt

så att den sitter ovanpå Rays.

Objektet "Clouds" är det lägsta objektet i ordningen så att de finns under alla andra objekt. Prova:

Ändra ordningen så att lagret Moln ligger ovanför lagret Sol så att molnen visas närmare än solen.

### **Bildinställningar - Inställningar för JPEG-komprimering**

#### **Kvalitet**

Välj mellan en mindre fil med lägre kvalitet, eller en större fil med högre kvalitet.

### **Bildinställningar - BMP-kodningsinställningar**

#### **Pixelformat**

Välj mellan en fil med 8, 24 eller 32 bitar per pixel. Du måste välja 32 bitar per pixel om du vill ha någon genomskinlighet i bilden.

### **Bildinställningar - PNG-kodningsinställningar**

### **256 färg**

Du kan kontrollera detta alternativ till 256-färgpalett PNG som är mindre än true color PNG.

### **Bildinställningar - PNM-kodningsinställningar**

#### **Bärbar Anymap Format**

Välj antingen monokromt (bärbar pixmap), gråskala (bärbar gråkarta) eller RGB (bärbar bitmapp) format. Var och en av dem kan sparas som vanligt (ASCII) eller binära filer.

#### **Binärt tröskelvärde**

Ange tröskelvärdet för att konvertera bild till binär bild. Det används endast med monokroma format.

### **Bildinställningar - Inställningar för TIFF-kodning**

### **256 färg**

Du kan kontrollera det här alternativet till 256-färgpalett TIFF som är mindre än true color TIFF.

### **Bildinställningar - Inställningar för JPEG 2000-komprimering**

#### **Förlustfri komprimering**

Sparar bilden utan någon minskning av bildkvaliteten, men resulterar i en större fil än förlustig komprimering.

#### **Förlustydiga komprimering**

Sparar en mindre fil än förlustfri komprimering, men orsakar en viss minskning av bildkvaliteten.

#### **Kvalitet**

Välj mellan en mindre fil med lägre kvalitet, eller en större fil med högre kvalitet.

### **Bildinställningar - Inställning för WebP-komprimering**

WebP är ett nytt bildformat som utvecklats av Google och stöds i Chrome, Opera och Android som är optimerad för att möjliggöra snabbare och mindre bilder på webben. WebP bilder är ca 30% smaller i storlek jämfört med PNG och JPEG-bilder på motsvarande visuell kvalitet.

#### **Förlustydiga komprimering**

Sparar en mindre fil än förlustfri komprimering, men orsakar en viss minskning av bildkvaliteten.

#### **Kvalitet**

Välj mellan en mindre fil med lägre kvalitet, eller en större fil med högre kvalitet.

### **Bildinställningar - Inställningar för SVG-kodning**

**Skalbar vektorgrafik (SVG)** SVG utvecklas och underhålls av W3C SVG Working Group. Det är ett populärt format för diagram, illustrationer och 2D-grafik. Det är ett webbvänligt vektorfilformat.

#### **Bädda in bild**

Behåller bildkvaliteten och konverterar till SVG-format som XML

**Konvertera till spårad SVG (används i elektronisk skärmaskin)**

Resultatet är en skisserad, svart-på-vit bild. Vanliga applikationer är för logotyper, t-shirttryck etc.
# **Bildinställningar - Inställningar för GIF-kodning**

#### **Flersidig GIF (animerad GIF)**

Du kan markera det här alternativet för att skapa en animerad GIF-fil. Du kan ange fördröjningen för varje ram genom att markera inmatningsrutan " Ställ in bildfördröjning i sekunder" och sätta en tidsfördröjning.

#### **Flera GIF-filer**

Du kan markera det här alternativet för att skapa separata GIF-filer för varje ram.

Markera "Fråga vid konvertering av flersidiga bilder" om du vill att

GIF-kodningsinställningarna ska dyka upp när du konverterar flersidiga bilder.

## **Färdigställa ett projekt - Spara en video**

När du har redigerat klart projektet kan du spara eller ladda upp en video för att dela det med andra.

Välj **Arkiv** -> **Spara video**, eller klicka på knappen Spara **video** i verktygsfältet. Guiden **Expor tera video** kommer att visas som vägledning för dig genom videoexportprocessen.

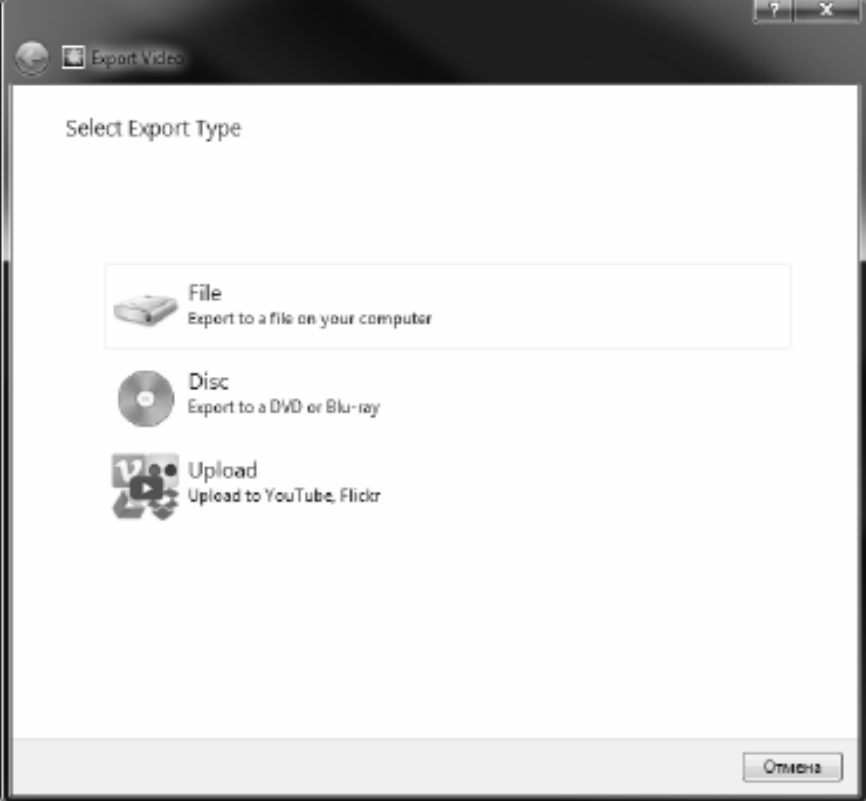

## **Färdigställa ett projekt - Dela en video**

### **Dela en video**

Du kan dela eller ladda upp ditt projekt till någon av följande tjänster:

- Youtube
- Flickr
- Google Drive
- Dropbox
- Vimeo

# **Färdigställa ett projekt - Bränna en video**

### **Bränna en video**

De typer av media som du kan **Bränna ditt** projekt är **DVD-**och **Blu-strålar**.

Du har också möjlighet att bränna ditt projekt till detta media på två olika sätt.

● Video Skivor

Projektet exporteras i det format som konsumentenheter kommer att kunna spela upp din video.

Det vill säga som en vanlig DVD eller Blu-ray.

• Data Skivor

Projektet kommer att exporteras som en fil. Som kommer att visas på DVD eller Blu-ray du bränner den till.

Till skillnad från en vanlig videoskiva kan vissa konsumentenheter eventuellt inte spela upp din video eller så måste du navigera i enhetens specifika menyer för att hitta, och spela upp dem.

Detta liknar att sätta in en USB-enhet i din mediaspelare, om den stöder den funktionen. Du kan påbörja bränningsprocessen genom att välja en **DVD-** eller **Blu-ray-alternativ** från någon av följande platser:

- Från den **Hem** fliken på **Verktygsfältet**. Klicka på **knappen Spara nedrutan** För video och välj lämpligt menyalternativ.
- Från den fliken på **Verktygsfältet**. Klicka på **menyalternativet** Spara video och i guiden som öppnas väljer du **Skiva**, därefter de nödvändiga skivtyperna.

När du har gjort dina val på **dialogrutan Välj skivinställningar** klickar du **på Skapa**, och följer eventuella uppmaningar på skärmen.

## **Färdigställa ett projekt - Säkerhetskopiera eller flytta ett projekt till en annan dator**

En projektfil lagrar bara mediefilernas sökvägar (inklusive video-, ljud- och bildfiler), inte hela filinnehållet. När en projektfil läses in försöker den hitta och läsa in mediefilerna med hjälp av dessa filsökvägar. Om en mediefil har flyttats eller tagits bort, eller om enbart projektfilen har kopierats eller flyttats till en annan dator, kommer Express Animate inte att kunna hitta de ursprungliga mediefilerna.

Om du vill säkerhetskopiera ett projekt och alla dess mediefiler, eller om du vill flytta ett projekt och alla dess mediefiler till en annan dator, väljer **du Arkiv** -> **Säkerhetskopiera projektfiler till mapp**. Då sparas en ny kopia av projektfilen (.apj) i den valda mappen, och alla mediefiler som används i projektet kommer också att kopieras in i samma mapp. Hela denna mapp kan sedan sparas på säkerhetskopieringsmedia, kopieras eller flyttas till en annan dator.

# **Ritverktyg - Rektangel**

### **Rektangel**

Rektangelverktyget låter dig rita en rektangel. Klicka bara och håll ner musen, dra tills du får storleken på rektangeln du vill ha och släpp sedan musknappen.

# **Ritverktyg - Ellips**

### **Ellips**

Med ellipsverktyget kan du rita en cirkel eller ellips. Klicka bara och håll ner musen, dra tills du får storleken på ellipsen du vill ha och släpp sedan musknappen.

## **Ritverktyg - Anpassad form**

### **Anpassad form**

Med den anpassade formen kan du skapa din egen form.

Så här ritar du en egen form:

\* Med knappen Anpassad formverktygsfält vald klickar du i arbetsytan där du vill placera det första hörnet.

\* Klicka där du vill placera nästa hörn för att skapa ett rakt segment.

\* Genom att fortsätta klicka skapar du en bana som består av raka linjesegment som är förbundna med hörnpunkter.

\* För att skapa ett krökt segment, klicka och dra riktningslinjehandtaget för att skapa den kurva du vill ha.

\* För att avsluta redigeringen, tryck på Enter eller Escape-tangenten.

# **Ritverktyg - Blyertspenna**

#### **Blyertspenna**

Pennverktyget låter dig rita på skärmen och producera en pennaliknande stroke. Den aktuella penselfärgen är färgen på den ritade banan.

Med alternativet Penselstorlek kan du ange hur bred linje som ska ritas.

Med alternativet Utjämning kan du styra hur mycket automatisk utjämning som tillämpas på alla ritade banor. Maximal utjämning tar bort många punkter i ett försök att göra en mycket jämn kurva (på bekostnad av noggrannhet). Minsta utjämning lämnar alla punkter i banan och bevarar noggrannheten (det du ritar är vad du får).

# **Ritverktyg - Linje**

### **Linje**

Linjeverktyget låter dig rita en rak linje. Klicka bara och håll ner musen, dra tills du får den linje du vill ha och släpp sedan musknappen.

# **Ritverktyg - Poly-linjen**

### **Poly-linjen**

Polylinjeverktyget låter dig rita en friformsserie med anslutna linjer. Klicka bara på varje plats där du vill ha en linjeslutpunkt. När du är klar kan du antingen dubbelklicka på den första slutpunkten eller trycka på Escape- eller Enter-tangenten.

## **Ritverktyg - Bezier kurva**

#### **Bezier kurva**

Bezierverktyget låter dig skapa kurvor med högsta möjliga precision genom att manuellt välja de punkter och bezierkontrollpunkter som avgör hur "kurvig" banan är.

När du har valt det här verktyget klickar du bara för att skapa den första punkten i kurvan. Varje punkt du skapar kommer att anslutas till den tidigare platspunkten i den ordning de skapades. Om du håller ned musknappen placeras punkten där du först tryckte på knappen medan kontrollpunkternas position bestäms av markörens position när du släpper musknappen.

Du kan flytta vilken punkt som helst som redan har placerats genom att dra den till en ny position (bezierpunkterna behåller samma relativa positionering), och efter att ha valt en tidigare platspunkt (klicka för att markera den) kan du också justera bezierpunkterna individuellt. Du kan när som helst ta bort en punkt genom att högerklicka på den för att visa snabbmenyn.

## **Molntjänster - Ladda ner/Ladda upp**

### **Öppna från Cloud**

Med Express Animate kan du öppna filer från Dropbox, OneDrive eller Google Drive. Dropbox, OneDrive och Google Drive är molnbaserade lagringstjänster som låter dig ladda upp, lagra, komma åt och dela dina filer var du än är. För Dropbox de första 2 GB, för OneDrive de första 5 GB och för Google Drive de första 15 GB lagringsutrymme är gratis, men ytterligare lagringspaket finns tillgängliga mot en månadsavgift.

Använda 'Ladda ner Projektfil från Cloud...' alternativet under menyn 'Arkiv' i Express Animate, kan du välja en av ovanstående molntjänster. Efter autentisera med ditt konto, kommer du att kunna navigera genom mapparna för att välja önskad fil och öppna den i Express Animate. Det bör noteras att Dropbox endast tillåter dig att använda mappen 'Apps\ExpressAnimate' med Express Animate.

#### **Spara i molnet**

Med Express Animate kan du spara dina Express Animera projekt till olika molntjänster, inklusive Google Drive, Dropbox, OneDrive.

Använda 'Ladda upp projektfil till cloud...' alternativet under arkivmenyn kan du välja någon av ovanstående molntjänster. Du kan navigera genom mapparna och skriva in ett namn för din fil, och klicka på 'ladda upp'.

# **NCH Clipart-bibliotek - NCH Clipart-bibliotek**

**NCH Clipart Library är** en samling av hundratals royaltyfria bilder som kan läggas till i ditt projekt.

Om du vill öppna biblioteket väljer du 'Objekt' på huvudmenyn eller klickar på 'Nytt objekt' knappen i verktygsfältet och väljer 'Lägg till bilder från NCH Clipart Library' eller 'Clipart Image'.

Använd panelen till vänster för att välja en clipart-kategori. När en kategori är markerad kommer en lista med clipart-bilder att visas i mitten av dialogen. Klicka på någon bild i listan för att se en förhandsvisning till höger i dialogen.

När du hittar en clipart-bild du gillar klickar du på **knappen Hämta.** När bilden har laddats klart läggs clipart-bilden till i ditt projekt.

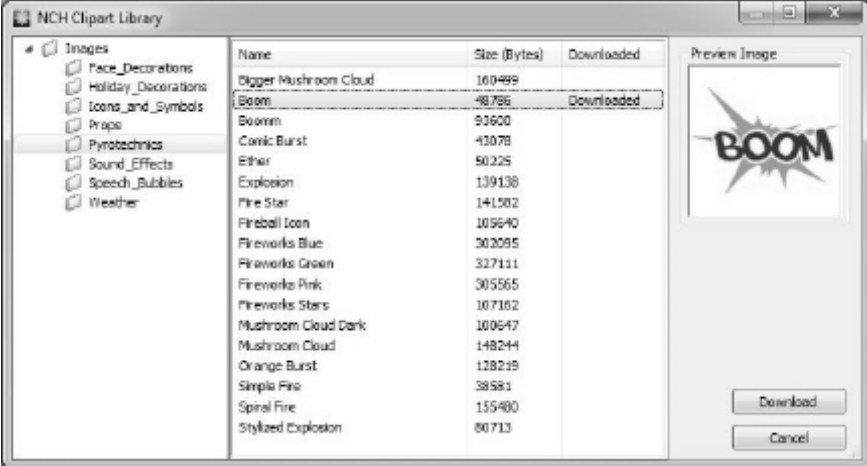

# **NCH Ljudbibliotek - NCH Ljudbibliotek**

**NCH Sound Library** är en samling av tusentals royaltyfria ljudeffekter som kan läggas till i ditt projekt.

När du har öppnat biblioteket visas följande:

#### **Mappträd**

På vänster sida representerar varje mapp en kategori av ljud. Expandera en mapp om du antingen vill se dess undermappar eller en lista med ljud som den innehåller.

#### **Ljudlista**

På höger sida listas alla ljud i den för tillfället valda kategorin. Detta kommer att vara tomt tills en kategori har valts.

#### **Förhandsgranska ljud**

Välj ett ljud i listan klicka sedan på **knappen Spela upp** för att höra det. Klicka på Stoppa när du är **klar**.

#### **Ladda ner**

Välj ett ljud i listan klicka sedan på knappen **Hämta** för att hämta ljudet (om det inte redan har hämtats).

## **Redigering - Animation**

Att animera ett objekt görs genom att ändra en egenskap över tiden, vilket leder till en visuell omvandling.

För att kunna skapa en animering är det nödvändigt att ange nyckelbildrutor (nycklar) för en specifik egenskap på tidslinjen och ange värdet för egenskapen för varje nyckel. En nyckel kan läggas till på något av följande sätt:

1. Klicka på diamanten till vänster om egenskapens namn.

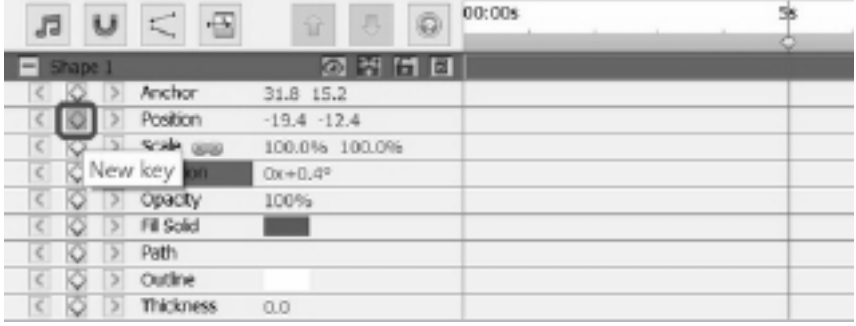

2. Använd högerklicksmenyn på tidslinjen.

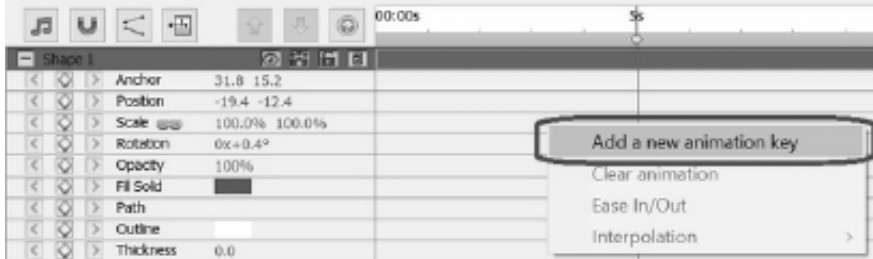

För att kunna se en animering eller visuell transformation av objektet måste du lägga till två eller flera tangenter med olika värden och vid olika punkter på tidslinjen till en egenskap.

Flytta markören till en ny position på tidslinjen med hjälp av följande metoder:

1. Klicka med musen på tidslinjen på den nya positionen.

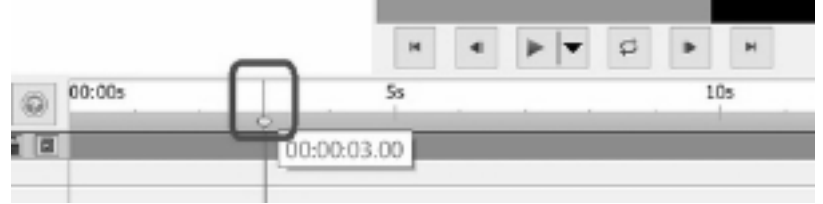

2. Ange en ny tid i redigeringsrutan tidslinjeposition.

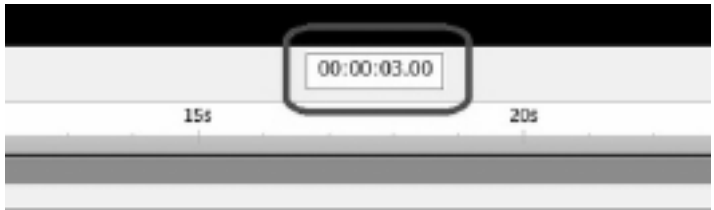

Om du vill lägga till 2:a tangenten och efterföljande tangenter efter detta kan du använda någon av följande metoder efter att du flyttat markören:

- 1. Klicka på diamanten till vänster om egenskapens namn.
- 2. Använd högerklicksmenyn på tidslinjen.
- 3. Ändra värdet på egenskapen i egenskapspanelen.

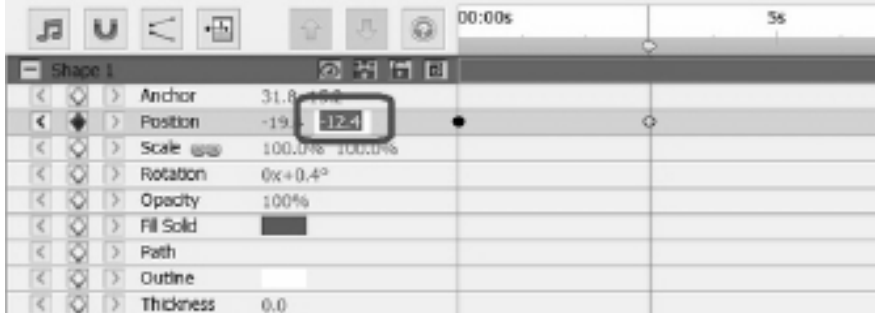

4. Redigera objektet på din arbetsyta. Om du till exempel vill animera egenskapen position klickar du och drar objektet på arbetsytan

Efter att ha lagt till tangenter med metoderna ovan kommer en synlig omvandling eller animering att läggas till i objektet. Animeringen börjar med den första tangenten och avslutas med den sista tangenten. Använd flera tangenter och egenskaper för att skapa mer komplexa animeringar.

För att titta på tutorials om att skapa karaktärer och animationer, besök vår handledning sida.

# **Redigering - Bokmärken**

Du kan lägga till bokmärken på din tidslinje för att avgränsa tidslinjen i avsnitt. Tidslinje markören och objekt kommer att fästa till dessa bokmärken.

### **Lägga till ett bokmärke**

Om du vill lägga till ett bokmärke högerklicka på tidslinjen vid den punkt du önskar lägga till ett bokmärke och välj **Ange bokmärke**.

Dialogrutan **Redigera bokmärke** öppnas. Ange bokmärkets namn och välj den färg du vill att ditt bokmärke ska vara genom att klicka på färgprovet, klicka sedan på OK.

### **Redigera Bokmärken**

Om du vill ändra namn eller färg på ett bokmärke högerklickar du på det och väljer **Rediger a bokmärke...** Dialogrutan **Redigera bokmärke** öppnas.

### **Ta bort Bokmärken**

Om du vill ta bort ett bokmärke högerklickar du på det och väljer **Ta bort bokmärke**.

## **Redigering - Sammansättning**

#### **Panelen Komposition**

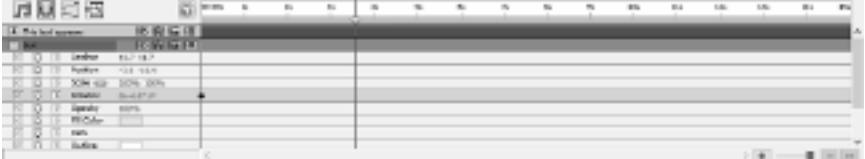

Om du vill expandera eller komprimera en egenskapsgrupp klickar du på knappen komprimera/expandera till vänster om objektets namn eller egenskapsgruppnamn.

#### **Ange ett egenskapsvärde**

Om du vill ändra ett egenskapsvärde klickar du på det markerade värdet anger du ett nytt värde och trycker på Retur. Eller så kan du placera markören över det markerade värdet, trycka och hålla kvar vänster musknapp och dra till vänster eller höger för att öka eller descrease värdet.

#### **Animera en egenskap**

Alla egendomar som visar en liten diamantikon kan animeras - det vill säga ändras med tiden. Om du vill börja animera en egenskap klicka på diamantknappen 'Ny nyckel'. Flytta sedan tidslinjemarkören till en ny position och ändra egenskapsvärdet. Dessa animationspositioner kallas 'nycklar'. Du får hoppa till föregående nyckel i tidslinjen med ikonen '<' och till nästa tangent med ikonen '>'.

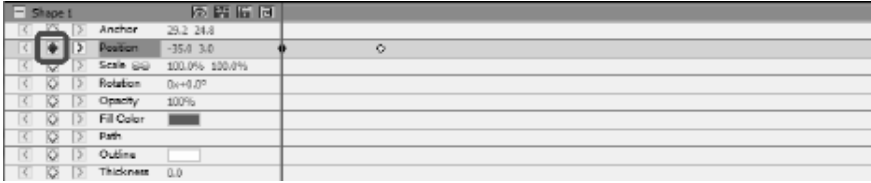

#### **Redigerare för animeringskurva**

Kontroll av kurvredigeraren används för exakt kontroll över hur en objektegenskap är animerad. För att aktivera kurvan redaktör välja en egenskap för ett objekt (t.ex. Position, Skala, etc) i sammansättning panelen och klicka på Öppna kurvan redaktör

ť.

knappen som finns på toppen av sammansättning Panel. Dra animeringstangenter och deras kontrollpunkter för att ändra interpolationskurvan och styra hur egenskapen är animerad. Om du vill ändra interpolationsmetoden för en nyckel som högerklickar på animeringsnyckeln och väljer antingen Linjär eller Bezierkurva interpolation på snabbmenyn.

Nycklar läggs till med standard Linjär interpoleringskurva vilket innebär att egenskapen kommer transistion med en consistant takt till nästa nyckelvärde. Med Bezier interpolationen bukta dig har möjlighet att ändra klassa av ändring mellan stämm, så for example börjar klassa av ändring av långsamt därefter in mot avsluta det quickens.

Eftersom varje nyckel har sin egen interplation metod du kan använda en blandning av metoder längs tidslinjen, med somes nycklar med Linjär och andra använder Bezier kurvor.

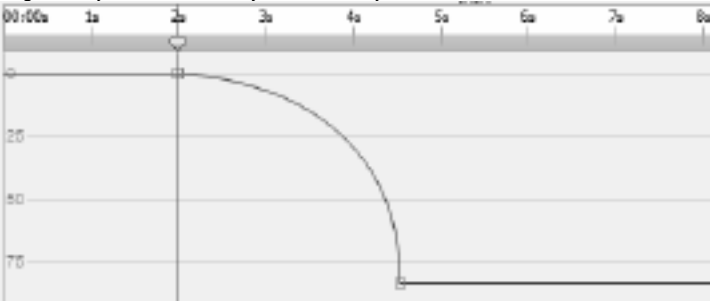

# **Redigering - Komposition Verktyg**

Sammansättningskontroller verktygsfält som finns på toppen av kompositionspanelen.

● **Scratch**

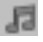

- Aktivera/Inaktivera tidslinjeljudskrubbning.
- **Snapin**

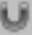

- Aktivera/Inaktivera längdknäppning för objektsammansättning.
- **Kurvredigerare**

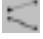

- Öppna kurvredigeraren för de markerade animeringstangenterna.

● **Varaktighet**

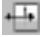

- Ändra sammansättning varaktighet.

## **Redigering - Egenskaper för sammansättning - Video**

Den här dialogen används för att ändra parametrarna för en sammansättning.

- **Namn** Välj ett namn som ska användas för kompositionskällan.
- **Bildförhållande** Välj sammansättning proportioner.
- **Framerate** Välj antal bildrutor per sekund i denna komposition.
- **Varaktighet** Ställ in tidskod för den maximala varaktigheten för denna sammansättning. Det faktiska innehållet varaktighet kan vara kortare och bestäms av de objekt som placeras på kompositionen.

## **Redigering - Egenskaper för sammansättning - Bakgrund**

Den här dialogen används för att välja fyllningsfärg eller toning för bakgrunden.

### **Välj fyllningsformat:**

Klicka antingen på **alternativknappen Heldragen**, **Övertoning eller** Mönster för att markera fyllningsformatet.

### **Ingen bakgrund**

Bakgrunden kommer att ställas in transparent. Den genomskinliga bakgrunden kommer att fyllas med schackbrädet.

### **Fast ämne**

Bakgrunden kommer att fyllas med en enfärgad. Den aktuella färgen kommer att visas i färgrutan bredvid alternativet radio.

Klicka på färgrutan för att ändra färg.

### **Toning**

Bakgrunden kommer att fyllas med en toning.

Välj antingen den **Linjära** eller **Radial** i listrutan om du vill ange övertoningstyp.

Med **rutan** Riktning kan du ändra riktning, start- och slutpunkter för den linjära övertoningen. Riktningen kan ändras genom att flytta den fyrkantiga punkten och/eller pilhuvudet.

Med **stoppfältet** kan du styra övertoningens stopppunkter.

- Klicka på en av stopppunkterna (små trianglar till höger i stapeln) för att välja stopppunkten.
- Dra stopppunkten för att flytta den.
- Högerklicka på stopppunkten för att radera den eller tryck på **Ta bort** knappen för att radera den markerade stopppunkten.
- Klicka på **Stopppunkt** färgrutan om du vill ändra färg på den markerade stopppunkten. **Mönster**

Bakgrunden kommer att fyllas med det valda mönstret som finns på rullgarden.

## **Redigering - Fullständig lista över effekter**

**Videoeffekter** Varje objekt kan ha en eller flera effekter som tillämpas på den.

- **Svartvitt** När den tillämpas kommer bilden att visas svartvitt. Kallas även gråskala. För delvis avaturerande färger använder du istället effekten Mättnad.
- Sepia Färgtoner bilden med en sepia färg.
- Negativ Varje färg ersätts med sin negativa färg, som en film negativ.
- **Brus** Slumpmässiga pixlar ritas ovanpå bilden. Ju högre intensitet desto mer brus läggs till och mindre av originalbilden syns.
- **Ljusstyrka** Tillämpar ljusstyrka, kontrast och/eller gamma på bilden. För ljusstyrka: Negativa värden ger en mörkare bild. Positiva värden ger en ljusare bild. För kontrast: Negativa värden ger lägre kontrast, vilket gör att mörka områden visas ljusare och ljusa områden att visas mörkare. Positiva värden ger högre kontrast, vilket gör att mörka områden visas mörkare och ljusa områden visas ljusare.

För gamma: Värdet anger icke-linjär gammakorrigering. Värden som är mindre än 1 ger en mörkare bild. Värden som är större än 1 ger en ljusare bild.

- **Kantavkänning** Söker efter och framhäver kanterna på objekt i ramen.
- **Posterize** Minskar det skenbara antalet färger i bilden, ändra gradienter till platta områden av färg.
- **Pixelate** Ju högre grovhetsvärde, desto större storlek på de block som används för att återge bilden och desto lägre upplösning visas.
- **Oskärpa / Skärpa** Negativa värden gör att kanterna i bilden blir skarpare. Positiva värden gör att bilden jämnas ut. Kallas även suddig eller mjukgörd.
- **Mättnad** Negativa värden gör att färgerna avättas, där minimivärdet ger en svartvit bild. Positiva värden gör att färgerna är över mättade.
- **Nyans** Skiftar nyansen av varje färg i bilden med den angivna procenten, vilket ger onaturliga färger.
- **Temperatur** Används för att korrigera färger i video eller bilder tagna med felaktig vitbalans. Negativa värden gör bilden svalare. Positiva värden gör bilden varmare.
- **Färgton** Färgtoner bilden med en RGBA (röd / grön / blå / alfa) färgvärde. Skjutreglaget Intensitet ändrar alfa.
- **Tvåtons** Den ljusaste halvan av pixlarna konverteras till en färg medan alla de övriga konverteras till en annan färg.
- **Plattor** Gör bilden ser ut som den är gjord av rektangulära plattor. Antalet brickor och avståndet mellan brickor kan ändras.
- **Grön skärm** Även känd som grön skärm eller chroma keying. Grön skärm är processen att ta bort en vald färg från en bild. Till exempel, för att visa en skådespelare som står framför en datorgenererad bakgrund, kan filmen av skådespelaren skjutas mot en grön skärm. Bakgrunden kan sedan tas bort med den gröna skärmen videoeffekt för att avslöja ett annat klipp under som kommer att ge den nya bakgrunden.
- **Specialeffekter:** (Ballong, Snö och snöflingor)
- **Ballong** Lägg till ballonger i en bild. Färg och antal ballonger per sekund kan ställas in. Andra parametrar inkluderar skärmtid, wobble amplitud och frekvens, skala och opacitet.
- **Snö** Lägg till snö i en bild. Parametrar som antal snö per sekund, skärmtid, avståndsavvikelse, fuzziness och glödighet kan ställas in.
- **Snöflingor** Lägg snöflingor i en bild. Parametrar som antal snöflingor per sekund, skärmtid, svajarfrekvens och amplitud, spinnhastighet och varians, glowiness och avståndsvariance kan ställas in.

#### **Ljudeffekter**

- **Amplify** Ökar det markerade objektets ljudhet (eller volymnivåer). Volymen anges i procent (100 är ingen förändring, 50 är -6dB mjukare eller 200 är +6dB högre).
- **Chorus** Gör en röst eller ett instrument låter som 3 röster eller instrument genom att spela originalet med variably försenad och något tonhöjd ändrade kopior av originalet.
- **Kompressor** En Dynamic Range Compressor begränsar volymnivåerna för en ljudinspelning så att den håller sig inom ett visst ljudhetsområde.

Ett exempel på var det används är i TV-sändningar, där det säkerställer att volymen nivåer av annonser uppfattas som att vara högre än själva TV-programmet (utan någon förändring i själva sändningsvolymen).

Inställningen Tröskelvärde fungerar genom att detektera när ljudinspelningsvolymen överstiger en definierad decibelnivå. Det sedan gradvis dämpar ljudet för att få ner den under dB nivå, och gör det på ett sådant sätt att lyssnaren inte kommer att vara medveten om dämpningen sker.

Ratio-inställningen begränsar mängden volymen nivån på inspelningen ökar vid ett och samma tillfälle. Om du till exempel ville att volymnivåerna för en inspelning bara skulle öka med som mest 1/4 av det belopp de normalt skulle öka, då skulle detta motsvara ett Förhållande på 4:1. Så om inspelningsvolymen nivå ökade med 8dB, då du bara skulle höra en 2dB volymökning.

Inställningen Limit definierar på vilken maximal decibelnivå ljudinspelningen kommer att tillåtas stiga upp till. Så om, till exempel, den Gräns var satt till 0dB, då du aldrig kommer att höra volymnivån för inspelningen få högre än 0dB. Inställningen Gräns har likheter med inställningen Tröskelvärde, men den största skillnaden är att Tröskelvärdet tillåter att ljud går över den definierade decibelnivån (under en kort tid), medan gränsen inte gör det.

Du kommer att upptäcka att den minsta Limit-volym du kan ställa in är densamma som det maximala Threshold-värdet. Detta innebär i princip att i alla situationer kommer ljudet att börja dämpas på tröskelnivå, men kommer aldrig att höras högre än gränsen.

- **Distorsion** Lägger till distorsion till ljud. Grad av distorsion mäts i procent. Topplinjenivå bestämmer nivån där distorsionen sparkar in.
- **Echo** ( Echo ) Upprepa ljudet efter en angiven kort tid.
- **Flanger** I likhet med fasapparaten, förutom att fördröjningen långsamt moduleras över tiden. Du anger startfördröjningstiden, moduleringens frekvens, moduleringens djup och den våta torra förstärkningen (100% f eller våt, 0% for torr).
- **High Pass** Ett högpassfilter (kallas ibland för ett lågskuret filter) tar bort alla låga frekvenser under en angiven Hz. Detta är användbart om du vill göra din inspelning ljud tydligare eller mindre leriga. Det är mycket vanligt att använda ett high-pass filter på ca 300Hz på alla röstinspelningar för att förbättra begripligheten.
- **Reverb** Reverb är många små reflektioner av ljudet som kommer efter en inställd tid. Det uppstår oftast när någon talar i ett rum, hall etc. Mer reverb kallas våt, ingen reverb kallas torr.
- Panorera Tonar ljudet mellan vänster och höger kanal.

## **Redigering - Fullständig lista över blandningslägen**

### **Blandningslägen**

- **Normal** Resultatfärgen är objektfärgen. Detta läge ignorerar den underliggande färgen. Detta är standardläget.
- **Lös** Resultatfärgen för varje pixel är antingen objektfärgen eller den underliggande färgen. Sannolikheten att resultatfärgen är objektfärgen beror på objektets opacitet. Om opaciteten för objektet är 100%, då resultatet färg är objektet färg. Om opaciteten för objektet är 0%, då resultatet färg är den underliggande färgen.
- **Dans upplösa** Samma som **Lös**, men varje bildruta använder ett nytt slumpmässigt frö, så resultatet varierar över tiden.
- **Mörkare** För varje färgkanal väljer mörkare av objektet färgkanal värde och underliggande färgkanal värde.
- **Multiplicera** För varje färgkanal, multiplicerar objektfärg kanal värde med underliggande färg kanal värde och delar med 255.
- **Lätta** För varje färgkanal väljer en ljusare av objektet färgkanal värde och den underliggande färg kanal värde.
- **Skärmen** Multiplicerar komplementen av kanalvärdena, och tar sedan komplementet av resultatet.
- **Overlay** Har **Multiplicera** Eller **Skärmen** beroende på om den underliggande färgen är ljusare än 50% gray eller inte. Bevarar skuggor och högdagrar.
- **Stencil Alfa** Skapar en stencil med hjälp av alfakanalen för ett objekt.
- **Stencil Luma** Skapar en stencil med hjälp av lumavärdena för ett objekt. Ju ljusare pixlar desto mer ogenomskinliga de är.
- **Siluett Alpha** Skapar en siluett med hjälp av alfakanalen för ett objekt.
- **Siluett Luma** Skapar en siluett med hjälp av luma värdena för ett objekt. Ju ljusare pixlarna i ett objekt är desto mer transparenta är de.

# **Redigering - Objekt fyllning**

Den här dialogen används för att välja fyllningsfärg eller toning för det markerade formobjektet. **Välj fyllningsformat:**

Klicka antingen på **alternativknappen Heldragen eller Övertoning** för att markera fyllningsformatet.

### **Fast ämne**

Formen kommer att fyllas med en enfärgad. Den aktuella färgen kommer att visas i färgrutan bredvid alternativet radio.

Klicka på färgrutan för att ändra färg.

### **Toning**

Formen kommer att fyllas med en toning.

Välj antingen den **Linjära** eller **Radial** i listrutan om du vill ange övertoningstyp.

Med **rutan** Riktning kan du ändra riktning, start- och slutpunkter för den linjära övertoningen. Riktningen kan ändras genom att flytta den fyrkantiga punkten och/eller pilhuvudet.

Med **stoppfältet** kan du styra övertoningens stopppunkter.

- Klicka på en av stopppunkterna (små trianglar till höger i stapeln) för att välja stopppunkten.
- Dra stopppunkten för att flytta den.
- Högerklicka på stopppunkten för att radera den eller tryck på **Ta bort** knappen för att radera den markerade stopppunkten.
- Klicka på **Stopppunkt** färgrutan om du vill ändra färg på den markerade stopppunkten.

# **Redigering - Objekt egenskaper**

Egenskaper som beskrivs i det här avsnittet presenteras för objekt i kompositionspanelen.

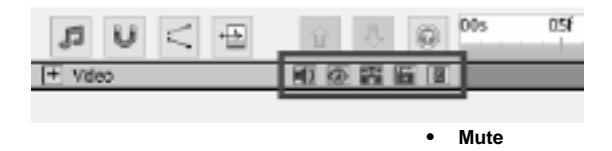

Ξī

- Aktivera/Avaktivera ljud av objektet med presenterat ljud.
- **Synlighet**

- Visa/Dölj objektet på duken och den slutliga videon.

● **Solo**

- Aktivera/Inaktivera sololäge för objektet. Beroende på typen av objekt har det följande effekter:

- **Ljudfil** -ålägger stumma på alla andra föremål.
- **Videofil** döljer och ålägger stumma på alla andra objekt.
- **Andra typer** döljer alla andra föremål.
- **Låsa**

- Aktivera/Avaktivera möjlighet att ändra sådana egenskaper hos objektet som Position, Rotation, etc. Också om låset är aktiverat objektet blir icke-valbar.

### ● **Överordnat uppdrag**

- Tillåter att tilldela ett överordnat objekt eller ta bort det.

# **Redigering - Rutnät förhandsgranskning**

#### **Rutnät**

Rutnätet används för mer exakt placering och justering av objekt på arbetsytan.

Storleken på rutnätscellerna kan ändras i **Alternativ** Dialogrutan. Öka värdet på Cellstorleken för större rutnätsceller och minska värdet på Cellstorleken för mindre rutnätsceller.

Om du vill växla rutnätsvyn på/av klickar du på rutnätsikonen under förhandsgranskningen.

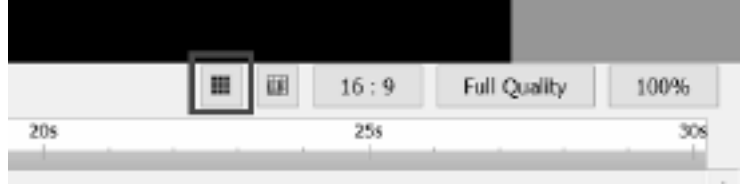

**Fästning** 

#### **för förhandsgranskning av rutnät**

När fästning av förhandsgranskningsrutt är aktiverat kommer objekt nära en rutnätslinje att fästas mot den när du flyttar eller Ĥkar storleksĤkning av ett objekt.

För att växla fäst på /av, klicka på ikonen för förhandsgranskningsrutt snappning under förhandsgranskningen

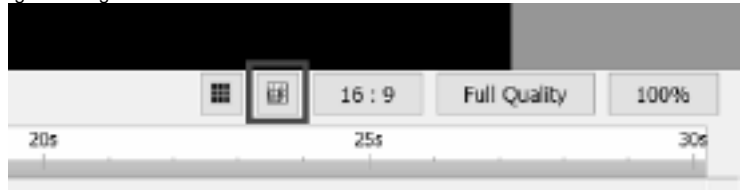

# **Redigering - Lökskal (överlägg för nyckelrutor)**

### **Lök hud**

Termen lökskal i datorgrafik kallas också nyckelbildrutaöverlägg. Du kan hitta lökskalet under duken

panel. Den är placerad på vänster sida av show grid-knappen.

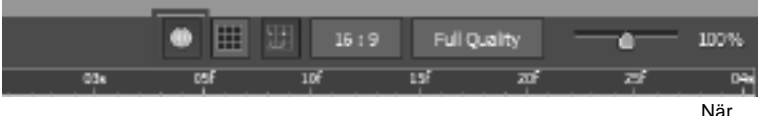

lökskalet har blivit släpat aktiveras effekten automatiskt på formerna och ritningarna på duken

#### panel.

När lökskalet är toggled vid uppspelning kan du se att den tidigare nyckelbildrutan som är associerad med objektet kommer att visas som en

genomskinlig version av elementet på de efterföljande nyckelrutorna.<br>| ≡ reu + | Hare | delet | sale

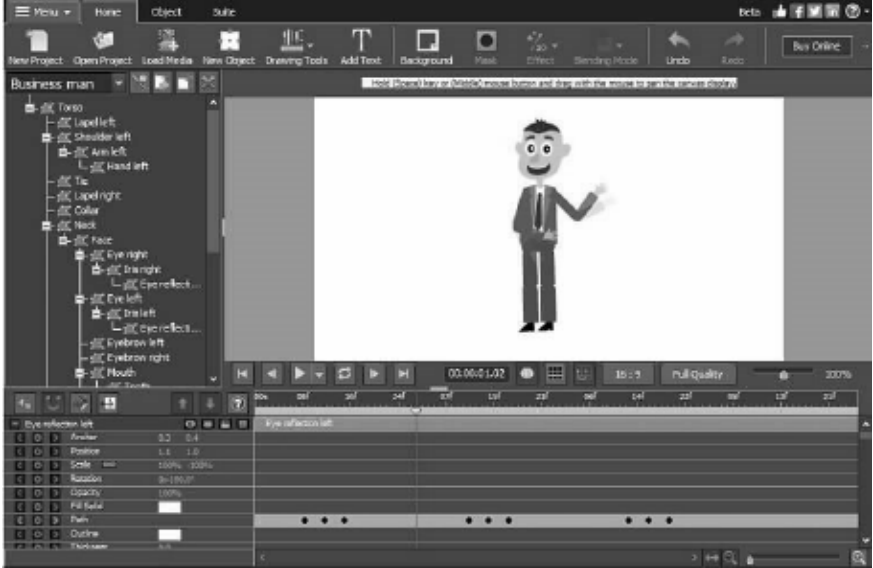

## **Skärmreferenser - Byt namn**

Objekt kan namnges för att bättre ordna projektet.

Om du vill byta namn på ett givet objekt efter det att det har tillskapts högerklickar du på objektet på arbetsytan, tidslinjepanelen eller i objektträdet och väljer **Byt namn...**

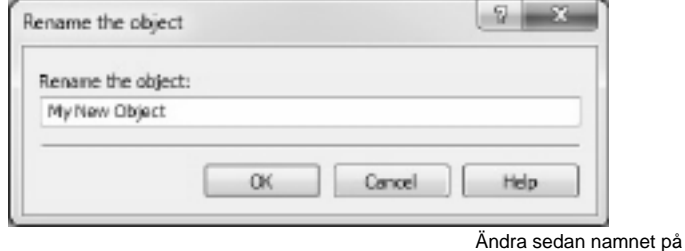

objektet i dialogen till en lämpligare och clik **OK-knapp.**

## **Skärmreferenser - Välkommen Dialog**

I **dialogrutan** Välkommen visas när Express Animate startar och har alternativ för att skapa ett nytt projekt, öppna ett befintligt projekt eller exempelprojekt eller läsa guiden Komma igång. Avmarkera kryssrutan **Visa den här dialogen när Express Animate** startar om du vill förhindra att den här dialogen visas igen. Om du vill aktivera det här alternativet igen senare, **kr yssa i Alternativ** -> **Visa välkomstdialogen när kryssrutan Express Animate** startar.

## **Skärmreferenser - Dialog om saknade filer**

Den här dialogen används för att ersätta saknade filer när du läser in ett projekt. Varje objekt i listan motsvarar en saknad fil som används av projektet. Dubbelklicka på en fil och välj en ny fil som ska användas i dess ställe. Filer som saknas kan också lösas senare genom att högerklicka på ett objekt och välja Filkälla...

## **Skärmreferenser - Dialog för filkälla**

Den här dialogen används för att komma åt information om den filkälla som används av ett objekt.

Ändra fil som används av ett objekt genom att klicka på Ändra... knappen och välja en ny fil. Detta skulle kunna användas för att ersätta filer som saknas. Andra parametrar för objektet (Namn, Transformera, Effekter, Masker, etc) ändras inte. Ljudfil kan bara ersättas med en annan ljudfil.

Information om det aktuella använda mediefilformatet visas i fältet Format.

## **Skärmreferenser - Sök program**

Den **Dialogrutan Sök** kan användas för att söka efter olika funktioner och verktyg i ExpressAnimate

#### **Hitta effekt eller verktyg**

Skriv ett nyckelord som du vill hitta.

#### **Knappen Sök**

Klicka på knappen för att börja söka.

#### **Sökresultat**

Alla relaterade objekt till sökordet visas här. Sortera kolumnerna genom att klicka på kolumnrubrikerna. Klicka på ett objekt för att automatiskt använda det och veta var du kommer åt det.

- Drag Namn på effekt, filter eller verktyg.
- Plats Funktionens plats i ExpressAnimate.

#### **Sök mer på hjälpsidor**

Om du klickar på länken omdirigeras du till webbläsaren och tillåter onlinesökning på hjälpsidor.
## **Skärmreferenser - Textverktyg**

**Textverktyg** Medan du redigerar ett textblock text fönstret textverktyg kommer att visas för att du ska kunna ändra tecken attribut som teckensnitt, teckenstorlek och stil för den markerade texten. Du kan också välja textjustering för textblocket.

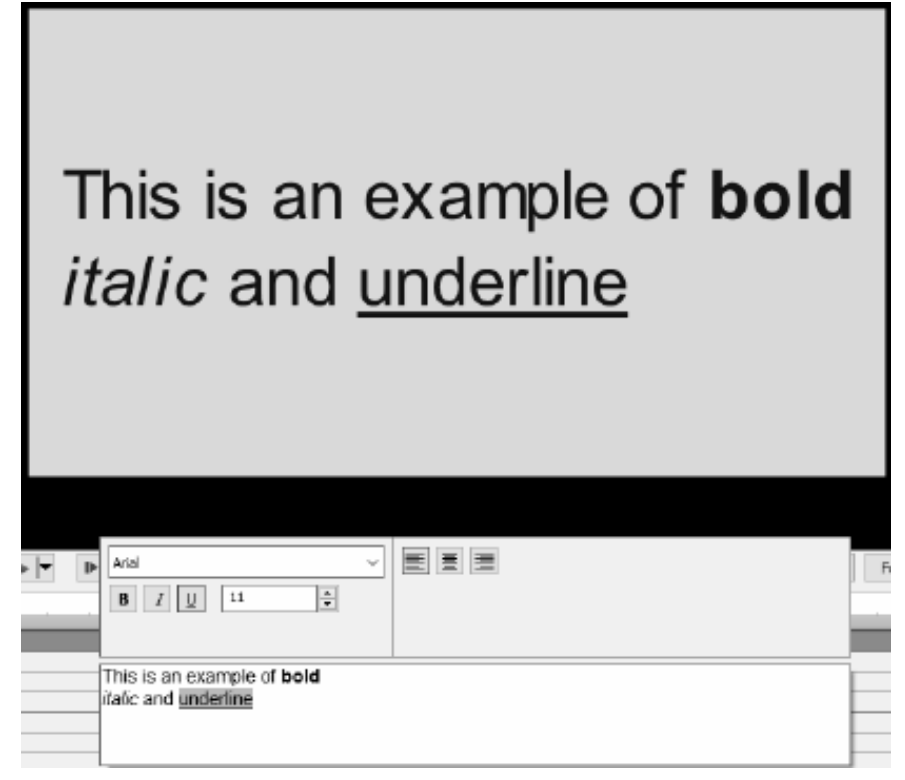

Du kan anpassa attributen för markerade tecken.

#### **Font**

Den här pull-down-menyn innehåller en lista över teckensnitt som är installerade på datorn.

#### **Style**

Deprimerande någon kombination av dessa knappar kommer att ändra stilen på din text att **vara Fet**, Kursiv eller Understruken.

#### **Teckenstorlek**

Med den här kontrollen justeras höjden på din text i procent av ramhöjden, från 1% to 100%.

#### **Textjustering Om**

du markerar en av justeringsknapparna justeras justeringen av textblocket inom ramen.

## **Skärmreferenser - HTML5-export**

Välj 'Spara HTML5...' från menyn 'Arkiv' för att spara den aktiva kompositionen som en webbsida som kan öppnas i en webbläsare.

**Observera att** för att alla funktioner ska fungera korrekt måste webbsidan finnas på en webbserver och inte öppnas som en lokal fil.

#### **Grundläggande inställningar**

- Utdatamapp Utdatamapp att spara webbsidan och relaterade filer till.
- Upplösning Målupplösning för html-elementet för arbetsytan kompositionen återges till.
- Antal gånger för att slinga kompositionen Animeringen kommer att sluta efter det angivna antalet slingor. Ange till 0 för att köra animering i en slinga tills webbsidan är stängd.

#### **Avancerade inställningar**

- Codec-inställningar Välj komprimeringsinställningar för varje typ av media under exporten.
- Spara videoobjekt Välj det här alternativet om du vill tillåta utdata från videoobjekten. Animerade effekter och funktioner som inte stöds av HTML5 måste också sparas som videoobjekt, annars kastas de.

**Observera att** videoobjekt kanske inte fungerar som de ska i mobila webbläsare.

- Spara osäkra teckensnitt som bitmappar Välj det här alternativet om du vill spara alla textobjekt som använder teckensnitt som kanske inte stöds på alla plattformar som bildeller videoobjekt. Om du använder det här alternativet kanske den utdatafilstorleken ökar men texten ser likadan ut för alla.
- Visa uppmaningen Tryck på för att spela när du använder video- eller ljudobjekt Välj detta för att se till att uppspelningen bara startar efter att användaren trycker på arbetsytan. **Observera detta** alternativ måste vara aktiverat om du vill använda video- och ljuduppspelning i mobila webbläsare.

## **Skärmreferenser - Html5-exportrapport**

Den här dialogen visas efter att HTML5-exportprocessen har avslutats.

Klicka på hyperlänken för utdatamappen om du vill gå till mappen med HTML-webbsidan och dess relaterade filer.

Det kanske inte går att exportera några av funktionerna till HTML5. Om det fanns några problem under exporten visas en särskild lista. I listan för varje objekt kan du se dess typ, vad som hände med objektet under export (Skipped, Ändrad, etc), och några detaljer om problemet. De flesta av problemen kunde åtgärdas genom att videoobjekt exporteras i fliken Avancerat i dialogrutan HTML5 Exportera parametrar innan projektet sparas som HTML5. Men videoobjekt kanske inte fungerar korrekt i mobila webbläsare. Så den idealiska lösningen är att ta bort eller ändra objekten med problem från listan.

Klicka på ' Öppna förhandsgranskning nappen för att starta en inbyggd webbserver med den nya HTML5 webbsidan. Den inbyggda webbserverns portnummer anges i 'Port Number'. Standard är 150.

Du kanske måste bekräfta brandväggsundantaget för att den här funktionen ska fungera korrekt.

### **Skärmreferenser - Dialogen Sammansättning varaktighet**

Den här dialogen används för att ange varaktighet för sammansättning. Tidkoden motsvarar det totala antalet bildrutor i kompositionen. Välj 'Passa objekt varaktighet' för att kontrollera att varaktigheten är inställd för att passa den sista bildrutan i det sista objektet på tidslinjen.

### **Skärmreferenser - Dialogrutan För objektvaraktighet**

Den här dialogen används för att ange objektvaraktighet. Tidkoden motsvarar det totala antalet bildrutor i ett objekt.

### **Skärmreferenser - Dialogrutan Redigera bildlängd**

Dialogrutan Redigera bildlängd används för att ange bildens varaktighet. Den aktuella bildlängden i sekunder visas. Du kan ändra bildens längd antingen genom att ange önskad längd eller genom att klicka på upp- eller nedpilarna.

# **Skärmreferenser - Dialog för tidslinjeposition**

Den här dialogen används för att välja en tidkod för den aktuella tidslinjepositionen.

### **Skärmreferenser - Dialog för anpassat bildförhållande**

Den här dialogen används för att välja anpassat bildförhållande för en komposition. Bildförhållandet beskriver det proportionella förhållandet mellan bredd och höjd.

### **Skärmreferenser - Spela in ljud**

Använd **Spela in** ljud för att spela in ljudklipp av valfri längd, eller när ljudet inte (ännu) behöver synkroniseras till video.

Börja genom att välja **Objekt** -> **Spela in ljud**, eller klicka på knappen bredvid knappen **Ljudbi bliotek** i verktygsfältet och välj **Spela in ljud**.

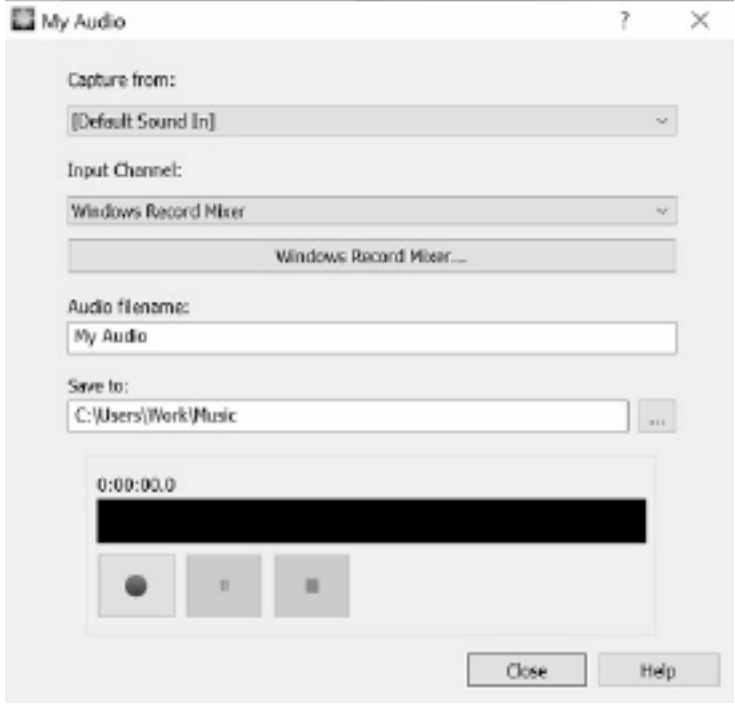

Välj

ljudenhet och ingångskanal att fånga från. Skriv in ett filnamn för inspelningen och klicka på knappen för att bläddra i målmappen om du vill spara någon annanstans än standardmappen. Klicka på **knappen Spela** in för att starta inspelningen. Inspelningens längd och den aktuella ljudnivån visas. Klicka på **knappen Stopp** om du vill stoppa inspelningen och lägga till den inspelade filen i det aktuella projektet. Om du vill spela in ytterligare klipp klickar du **på Spela in**

När du är klar med inspelningen av ljudklipp klickar du **på Stäng** för att stänga dialogen.

### **Tangentbord - Kortkommandon**

Kortkommandon tillgängliga i huvudfönstret:

**Spela upp åtgärder**

Hem Gå till Start Slutet Gå till slutet Vänster spola tillbaka

#### **Meny**

#### **Arkiv**

Ctrl+Alt+N Nytt projekt Alt+F4 Avsluta

#### **Redigera**

Ctrl+Z Ångra Ctrl+Y Gör om Ctrl+X Klippa Ctrl+C Kopiera Ctrl+V Klistra in Ctrl+A Välj alla

#### **Redigering av arbetsyta**

Håll skift + ändra storlek på ett objekt Behåll aktuella proportioner Håll ned Ctrl + klicka och dra ett vertex Starta en kurva Håll Ctrl + klicka och dra ett objekt / fästpunkt Rotera ett objekt / flytta fästpunkt Håll space + dra med musen Panorera dukens display

Space/F9 Starta uppspelning i aktuellt hastighetsläge F10 (F10) Spela normal hastighet F11 (F11) Spela långsam hastighet F12 (F12) Spela snabb hastighet Sida upp Gå till föregående ram Sida nedåt Gå till nästa bildruta Esc Stoppa uppspelning Ctrl+F9 Aktivera/inaktivera slinga Höger Snabbspola framåt Skift + > (större än) Flytta till nästa nyckelruta Skift + < (less than) Flytta till föregående nyckelruta

Alt Visa hela menyn

Ctrl+O Öppna projekt Ctrl+S Spara projektfil Ctrl+Skift+S Spara projektfil som Ctrl+N Ny sammansättning Ctrl+I Ladda mediefiler Ctrl+B Guiden Exportera

Ta bort Ta bort markerade objekt Ctrl+Tabb Växla till nästa komposition F2 Byt namn på markerat objekt Skift + + Öka penselstorleken Skift + - Minska penselstorleken

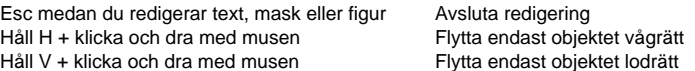

### **Former och andra verktyg**

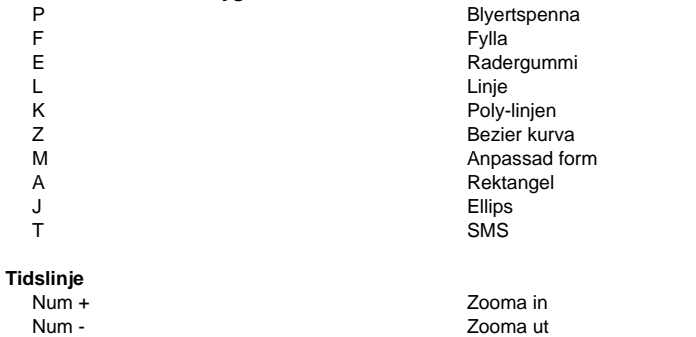

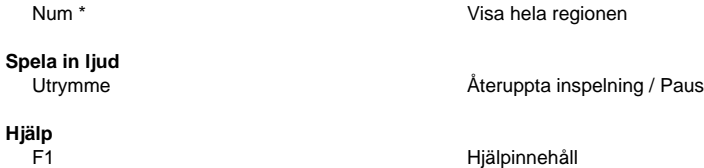

Hjälpinnehåll

## **Skärmreferenser - Exempel på projekt**

#### **Projektprover**

Projektexempel är Express Animera projekt som följer ett tema och visar möjligheterna med animation. Om du vill läsa in ett projektprov öppnar du **dialogrutan Exempel** med följande åtgärd:

● Välj -> **Läs in Projektprov...** från huvudmenyn.

Klicka på ett projekt för att öppna det och börja arbeta.

### **Skärmreferenser - Color Picker Dialog**

#### **Färgväljaren Dialog**

Färgväljaren är uppdelad i flera delar, med flera olika sätt att välja en färg:

#### **Visuellt justera färg**

Den övre halvan av dialogen består av 2 färgade rutor, en som låter dig plocka någon punkt i en 256 x 256 kvadrat och den andra som fungerar som en lång reglaget. Vilka färger som visas i dessa två rutor beror på vilken alternativknapp som är vald (se nedan), men i samtliga fall kommer skjutreglagets placering att ändra de färger som finns i rutan med kvadrat. Vilken punkt som någonsin markeras i den fyrkantiga rutan är den markerade färgen.

#### **Justera efter RGB eller HSV**

Under rutan med fyrkantsfärgade finns en serie med 6 alternativ (1 vardera för nyans, mättnad, värde, rött, grönt och blått) som var och en innehåller en alternativknapp, ett skjutreglage och en upp-ned talkontroll. Om en av de 3 HSV-alternativknapparna är markerad kommer det värdet att representeras av det visuella skjutreglaget (se ovan) medan de andra två värdena kommer att vara axlarna för rutan med kvadratiska färger. Kontrollerna fungerar på samma sätt om en av RGB-alternativknapparna är markerad. Du kan också justera dessa värden med skjutreglagen som tillhandahålls bredvid etiketterna, samt reglagen upp/ner bredvid skjutreglagen. Varje justering av dessa värden kommer att uppdatera de visuella kontrollerna, och eventuell justering av dessa visuella kontroller kommer att uppdatera dessa värden.

#### **Markerad färg**

Den valda färgen visas till höger om RGB- och HSV-kontrollerna. Rutan delas upp diagonalt, med det övre vänstra avsnittet med etiketten Nytt (den färg du skapar) och det nedre högra avsnittet med etiketten Aktuell (den färg som redan finns, och kommer att fortsätta att markeras om du Avbryt dialogen). Under det är Hex Value av den valda färgen (du kan också ange något giltigt hex värde där för att uppdatera den valda färgen). Det finns en pipettknapp till höger om den valda färgen som gör att du kan ställa in den valda färgen genom att provtagning var som helst på skrivbordet.

#### **Användardefinierad färgpalett**

Längst ner i dialogen hittar du en serie av 12 färgade rektanglar tillsammans med en knapp med titeln Ställ till färgruta. Dessa omfattar den användardefinierade färgpaletten, och gör att du kan skapa och spara (dessa kommer att kvarstå även när Express Animate är stängd) dina egna anpassade färger. Om du vill ställa in en färgrutas färg väljer du först den färgrutan genom att klicka på den. Välj sedan önskad färg, och klicka slutligen på knappen Ange till färgruta. Du kan sedan ladda någon av de sparade färgerna genom att helt enkelt klicka på den färgrutan.

### **Skärmreferenser - Custom Resolution**

Med den här dialogen kan du ställa in upplösningen för din video under sparande. Om du vill ange en anpassad upplösning klickar du på knappen Spara i verktygsfältet och väljer alternativen Skiva: Gör dataskiva, Dator/data, Bärbar enhet, Bildsekvens eller Stereoskopisk 3D. Välj Anpassad på rullläppsmenyn För upplösning.

I dialogrutan Anpassad upplösning som öppnas matar du in bredden och höjden i pixlar och klickar på OK.

Om **Kryssrutan Behåll** breddförhållandet är tillgänglig kan du kontrollera att den behåller samma bredd-höjd-förhållande när du ändrar bredden eller höjden.

### **Skärmreferenser - Custom Resolution (360-Degree Video)**

Med den här dialogen kan du ställa in upplösningen för din 360-gradersvideo under sparandet. Om du vill ange en anpassad upplösning klickar du på knappen Spara i verktygsfältet och väljer alternativet 360 Videofil. Välj Anpassad på rullläppsmenyn För upplösning.

I dialogrutan Anpassad upplösning som öppnas matar du in bredden och höjden i pixlar och klickar på OK.

Bredden måste vara exakt dubbelt så hög som 360-gradersvideor.

### **Skärmreferenser - Custom Frame Rate**

Med den här dialogen kan du ställa in bildfrekvensen (antal bildrutor per sekund) för din video. Om du vill ange en anpassad bildhastighet klickar du på knappen Spara i verktygsfältet och väljer någon av alternativen Skiva: Gör dataskiva, dator/data, bärbar enhet eller stereoskopisk 3D. På rullmenyn Bildfrekvens väljer du Anpassad.

I dialogrutan Anpassad bildhastighet som öppnas matar du in bildrutefrekvensen och klickar på OK.

Standardbildhastigheten **är VFR (Variable Frame Rate) men** i dialogen kan användaren välja att välja **kryssrutan** Konstant bildhastighet.

### **Skärmreferenser - Detected Format**

I den här dialogrutan visas videosekvensens identifierade format under besparingsprocessen. Om du vill identifiera videoformatet klickar du på knappen Exportera video i flikfältet Start och väljer något av följande alternativ: Videofil, 3D-videofil, bärbar video, förlustfri video, DVD-filmskiva, DVD-dataskiva, bildsekvens, YouTube, Flickr, Dropbox, Google Drive, OneDrive eller Vimeo.

Klicka på knappen Identifiera bredvid fältet Förinställning. Detect kommer att justera formatet videoutgångsupplösning baserat på din bildskärmsskärmstorlek.

Om du vill använda ett annat format kan du välja format i listrutan Förinställning. Klicka på OK om du vill använda det valda formatet som utdataformat.

## **Skärmreferenser - DVD Bitrate Settings**

Med den här dialogen kan du ange bithastighet för din DVD-video. Du öppnar den här dialogen genom att klicka på ikonen Spara i verktygsfältet och välja alternativet Diska och klicka på alternativet Gör DVD-film. Klicka på knappen Avancerat för att öppna dialogen dvd-bithastighetsinställningar.

Standardalternativet är att beräkna bitratet automatiskt. Om du vill ställa in bitratet manuellt väljer du det manuella alternativet och justerar video- och ljudbithastigheterna.

# **Skärmreferenser - GIF Encoding Settings**

### **Looping**

Välj detta för att få din GIF upprepa sig oändligt.

### **Skärmreferenser - Select Stream**

Välj en ljudström **Ljudström:** Välj en ljudström från filen **Fråga mig inte igen** Undertryck popup-dialogen för att välja ljudström

## **Skärmreferenser - Speed Change**

Använda **Hastighetsändring** att spela ett objekt snabbare eller långsammare än normalt och / eller för att spela upp det i omvänd. 50% is halv normal hastighet, 100% is normal hastighet, 200% is två gånger normal hastighet, etc.

Om du vill ändra objekthastighet högerklickar du på den och väljer **Justera hastighet...**

### **Skärmreferenser - Composition List**

Den här dialogen används för att lägga till kompositioner som objekt till den aktiva kompositionen.

Välj en komposition från listan genom att klicka på den, klicka sedan på knappen **Lägg** till. Du kommer att se kompositionen visas i trädvyn av objektpanelen i den aktiva kompositionen. Du kan fortsätta att redigera den kapslade kompositionen genom att markera den i listrutan i **objek**

**tpanelen och** göra den till den aktiva kompositionen.

### **Skärmreferenser - Alternativ ~ Allmänt**

Här kan du setup minnesanvändning parametrar, välja återgivningsmetod och aktivera smidig bitmapp skalning.

#### **Cache- och förhandsgranskningsminne**

- Maximal mängd RAM-minne som ska användas för förhandsgranskning (MB) Den maximala mängden minne som kunde allokeras för att lagra kompositionen cachelagrade ramar. Mer minne tillåter längre fragment under cachelagrade förhandsgranskningsuppspelning.
- Maximal mängd RAM-minne som ska användas för cache (MB) Den maximala mängden minne som kunde allokeras för att lagra cachelagrade ramar för objekt. Mer minne gör att fler objekt kan användas i en komposition. Express Animate kommer att visa en varningsikon om minnet tar.

**Återgivningsmetod** Här kan du välja en canvas renderingsmetod. Hardware (OpenGL) bör i allmänhet fungera snabbare, men kanske inte fungerar korrekt på vissa system.

**Smidig bitmappsskalförändring** När det här alternativet är aktiverat bitmappar använda smidig bilinär interpolation när skalas. Annars används närmaste grannskalning.

Du kan aktivera det här alternativet individuellt för förhandsgranskning och videoexport. Observera att prestandan minskar om du aktiverar det här alternativet.

**Rutnät för förhandsgranskning** Här kan du ställa in rutnätets cellstorlek i intervallet från 1 till 100. Med mindre celler kan du mer exakt placera objekt.

Rutnät och fästning mot det kan aktiveras med hjälp av motsvarande knappar i verktygsfältet i arbetsytan.

**Visa välkomstdialogen när Express Animate startar** Välj detta om du vill att en välkommen dialog visas när programmet startar. Välkomstdialogen låter dig välja ett projekt att börja med och en länk till 'Komma igång'-guiden.

**Visa uppspelningslägets valdialog när du lägger till ett objekt med ljud** Välj detta om du vill att ExpressAnimate ska begära en uppspelningslägesväxling när du lägger till ett objekt med ljud.

## **Skärmreferenser - Alternativ ~ Exportera**

Här kan du justera inställningar som rör export av animeringar.

#### **Brinnande**

För att göra ändringar i skivbränningsprocessen kan du justera inställningarna genom att välja ett av följande alternativ nedan.

- När den valda skivan redan har data, radera och ersätta den med min video
- Verifiera data efter bränning
- Mata ut skiva vid bränning avslutad

### **Skärmreferenser - Alternativ ~ Disk**

Här kan du välja målmapp för cache och konverterade videofiler, och ställa in mängden bevarad cache.

#### **Cache**

- Cachemapp Ange en mapp där du vill lagra cachelagrade data. Kontrollera att du har tillräckligt med ledigt utrymme tillgängligt i mappen.
- Behåll nyligen använda cache-filer när Express Animate avslutas (MB) Håller den angivna mängden nyligen använda cachade filer på disk, för att påskynda media lastning nästa gång du använder Express Animate.

**Spara konverterade videofiler på** Några av videofilerna måste konverteras för att kunna använda dem år Express Animate. Detta görs automatiskt, och här kan du välja en mapp att spara konverterade videofiler till.